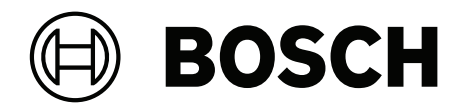

# **Building Integration System V5.0**

**ru** Руководство по установке

# **Содержание**

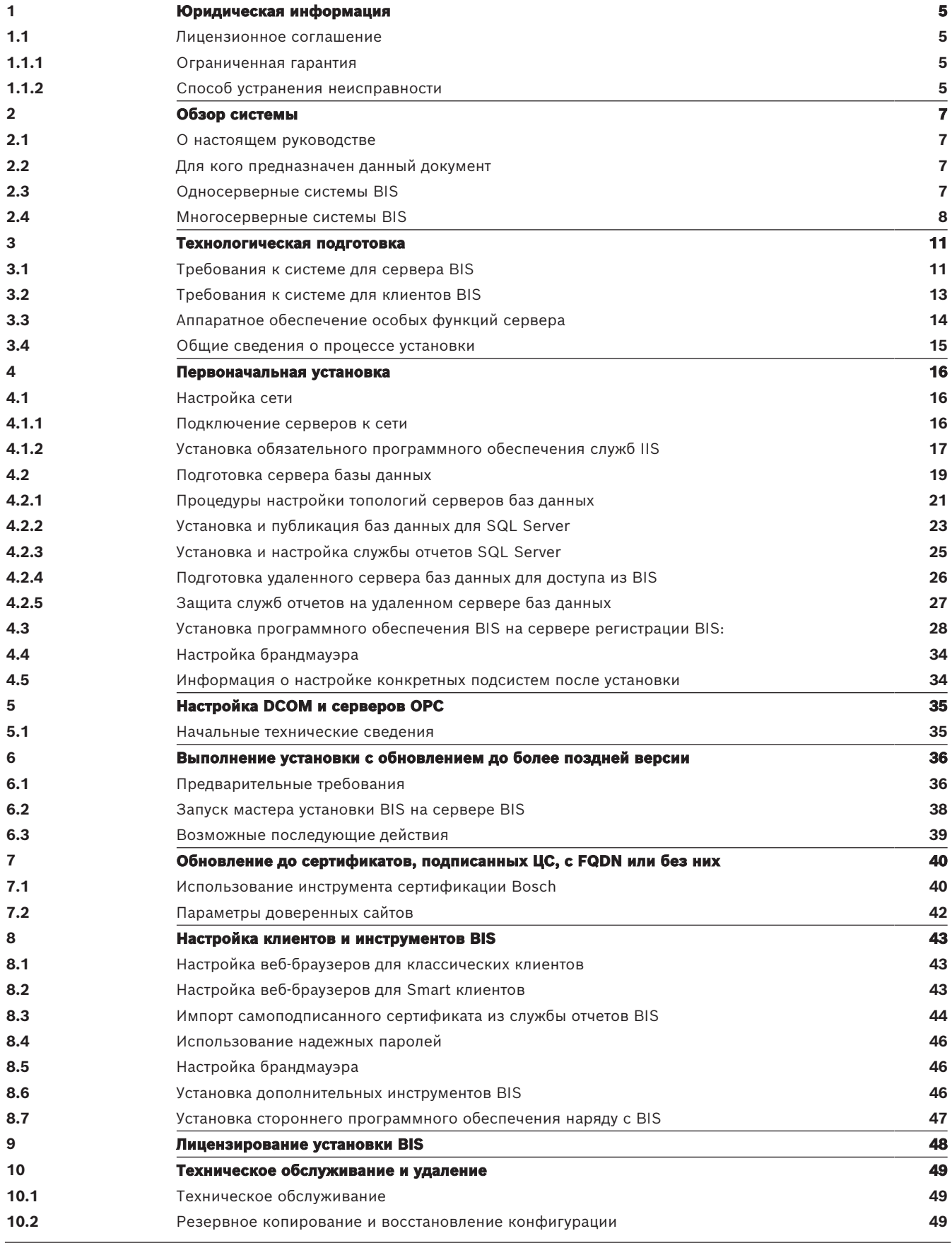

**4** ru | Содержание Building Integration System V5.0

**[10.3](#page-48-3)** [Удаление](#page-48-3) **[49](#page-48-3)**

**i**

## **1 Юридическая информация**

## **1.1 Лицензионное соглашение**

#### <span id="page-4-1"></span><span id="page-4-0"></span>**Замечание!**

Данное программное обеспечение относится к сфере безопасности. К работе с ним следует допускать только уполномоченных пользователей. В программном обеспечении предусмотрена возможность задания паролей доступа. Перед допуском технического персонала к этому программному обеспечению необходимо настроить подходящие уровни безопасности и задать пароли. Следует принять меры по предотвращению несанкционированного доступа к исходному диску. Помимо этого, на панелях управления Bosch Sicherheitssysteme GmbH предусмотрены пароли для защиты от несанкционированного доступа. Необходимо задать также эти пароли и хранить их в секрете. Передача этой программы или лицензии без явно выраженного письменного разрешения компании Bosch не допускается.

## **1.1.1 Ограниченная гарантия**

<span id="page-4-2"></span>Компания Bosch Sicherheitssysteme GmbH гарантирует соответствие существенных характеристик программы опубликованным техническим данным и документации при условии, что она работает на платформе компьютерного аппаратного обеспечения и операционной системы, для которых она предназначена. Компания Bosch также гарантирует отсутствие обусловленных низким качеством материалов или изготовления дефектов магнитных носителей, на которых распространяется программа и документация. Ни один представитель, посредник, агент или сотрудник Bosch не уполномочен вносить изменения и дополнения в эти гарантийные обязательства в устной или письменной форме. За исключением явно изложенного выше, компания Bosch не предоставляет гарантий и не делает заявлений, явно выраженных или подразумеваемых, в отношении данной программы или документации, в том числе в отношении их качества, производительности, пригодности для продажи и других конкретных целей.

## **1.1.2 Способ устранения неисправности**

<span id="page-4-3"></span>Компания Bosch бесплатно заменяет поврежденный носитель или документацию либо исправляет существенные ошибки в программе при условии возврата товара в компанию Bosch в течение 90 дней после даты доставки вместе с документом, подтверждающим покупку. Если компания Bosch не в состоянии заменить поврежденный носитель или документацию либо исправить существенные ошибки в программе, она возвращает плату за лицензию. Это единственные средства возмещения ущерба, вызванного нарушением гарантийных обязательств.

Поскольку программы по своей природе являются сложными и полностью устранить в них ошибки невозможно, рекомендуется проверять результаты работы. Ни при каких обстоятельствах компания Bosch не несет ответственности за прямые, непрямые, случайные и косвенные убытки, возникающие вследствие использования или невозможности использования программы или документации, даже в том случае, если она была предупреждена о возможности таких убытков. В частности, компания Bosch не несет ответственности ни за какие издержки, включая, но не ограничиваясь этим, издержки, возникшие в результате упущенной прибыли или выручки, утраты возможности использования компьютерных программ или данных, затрат на заменяющую программу, исков третьих сторон и других аналогичных затрат. Компания Bosch не делает никаких заявлений о невозможности несанкционированного доступа к лицензионным программам или обхода средств их защиты. Ни при каких обстоятельствах ответственность компании Bosch не превышает суммы, уплаченной за лицензию.

В некоторых государствах не разрешены исключения или ограничения подразумеваемых гарантий или ограничение ответственности в связи со случайными или косвенными убытками, поэтому в конкретной ситуации приведенное выше ограничение или исключение может не иметь силы.

Компания Bosch Sicherheitssysteme GmbH сохраняет за собой все права, не переданные явным образом. Никакая часть настоящей лицензии не представляет собой отказа компании Bosch от своих прав согласно законодательству США об авторском праве или иным федеральным законам и законам штатов.

По всем вопросам, касающимся этой лицензии, обращайтесь в письменном виде по адресу: Bosch Sicherheitssysteme GmbH, Postfach 1111, 85626 Grasbrunn, GERMANY (Германия).

## **2 Обзор системы**

## **2.1 О настоящем руководстве**

<span id="page-6-1"></span><span id="page-6-0"></span>В данном руководстве рассматривается установка аппаратного и программного обеспечения, первый вход в систему и основные операции технического обслуживания. По завершении процедуры установки программного обеспечения потребуется также выполнить ряд обязательных процедур ввода в эксплуатацию. Эти процедуры отображаются в окне документа, которое открывается сразу после установки, а также приведены в файле <installation drive>:\MgtS\Platform\Mandatory post installation BIS.pdf

## **2.2 Для кого предназначен данный документ**

<span id="page-6-2"></span>Для установки системы BIS необходимы знания в следующих областях.

- Установка операционной системы Windows и приложений на сервере
- <span id="page-6-3"></span>– Сеть

## **2.3 Односерверные системы BIS**

#### **Определение**

Система BIS с одним сервером содержит только один сервер регистрации BIS (который также называется сервером BIS). Серверы OPC могут работать непосредственно в самой системе, и она может содержать (или не содержать) несколько серверов подключений и компьютеры сервера базы данных.

#### **Иллюстрации**

Установки BIS значительно различаются в зависимости от размера и сложности. Примеры ниже иллюстрируют небольшую и крупную системы BIS с одним сервером.

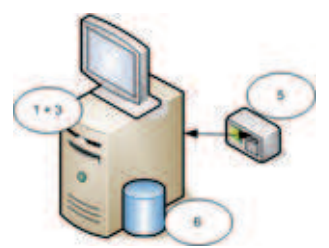

**Рис. 2.1:** Небольшая система BIS с одним сервером

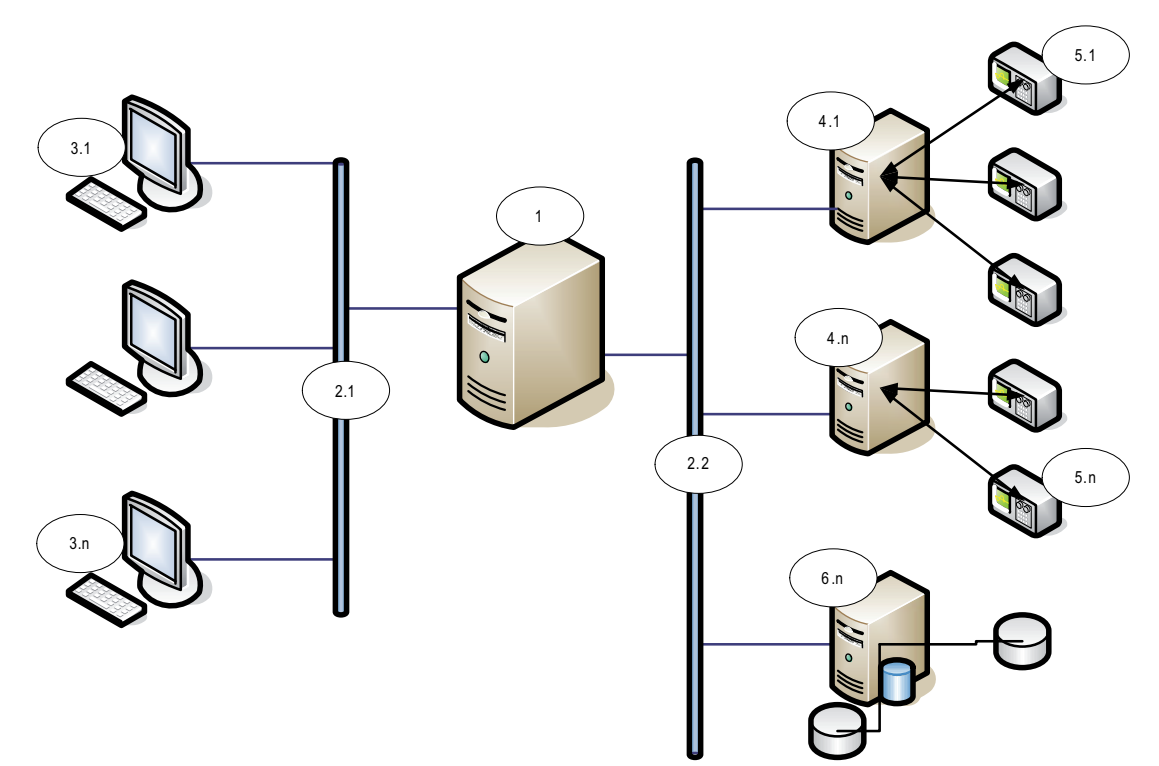

**Рис. 2.2:** Крупная система BIS с одним сервером

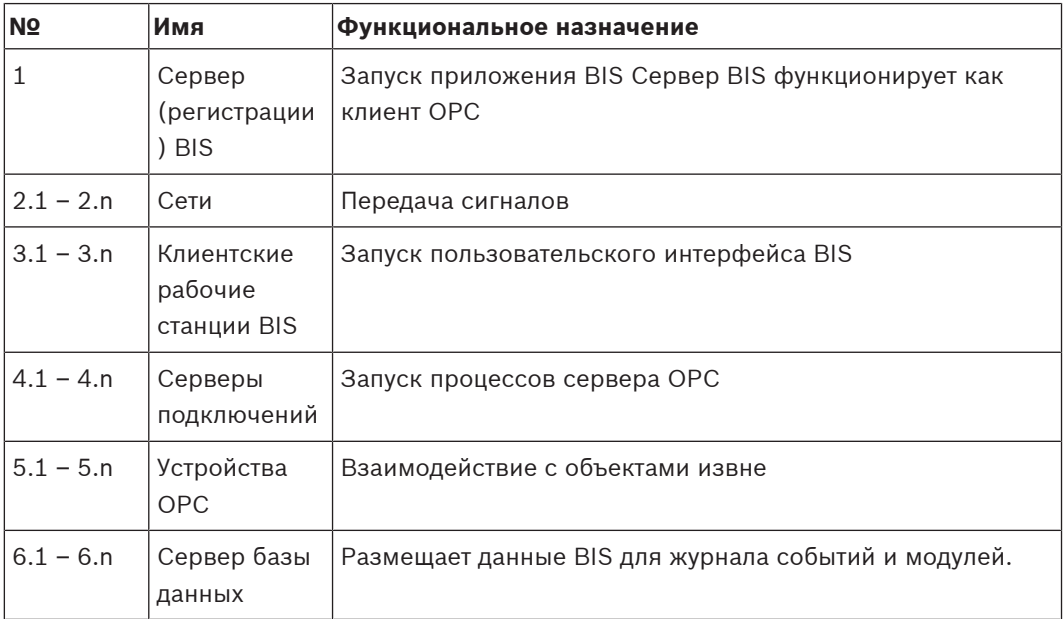

## **2.4 Многосерверные системы BIS**

#### <span id="page-7-0"></span>**Определение**

Многосерверная система BIS — решение с двумя или более односерверными системами BIS, взаимодействующие по сети. Многосерверные системы BIS могут иметь иерархическую структуру или работать в одноранговой сети.

#### **Обзор внедрения**

Взаимодействующие односерверные системы BIS могут являться как поставщиками, так и источниками данных друг для друга или одновременно и поставщиками, и потребителями.

- На сервере-поставщике создается файл конфигурации, в котором подробно  $\equiv$ описывается какой информацией он будет обмениваться с другими серверами.
- Сервер-потребитель определяет конфигурацию и просматривает информацию на сервере-поставщике, выступая в качестве удаленного сервера ОРС.

Вся информация, отслеживаемая поставщиком, или ее часть, может быть отправлена потребителю или потребителям. Обычно эта информация включает: адреса ОРС, изменение статуса, команды и тревоги.

#### Иллюстрация

Для простоты на следующей иллюстрации показано взаимодействие одного серверапоставщика и одного сервера-потребителя Размер и сложность многосерверной системы BIS ограничены объемом сетевого трафика и способностью серверов-потребителей обрабатывать входящие данные.

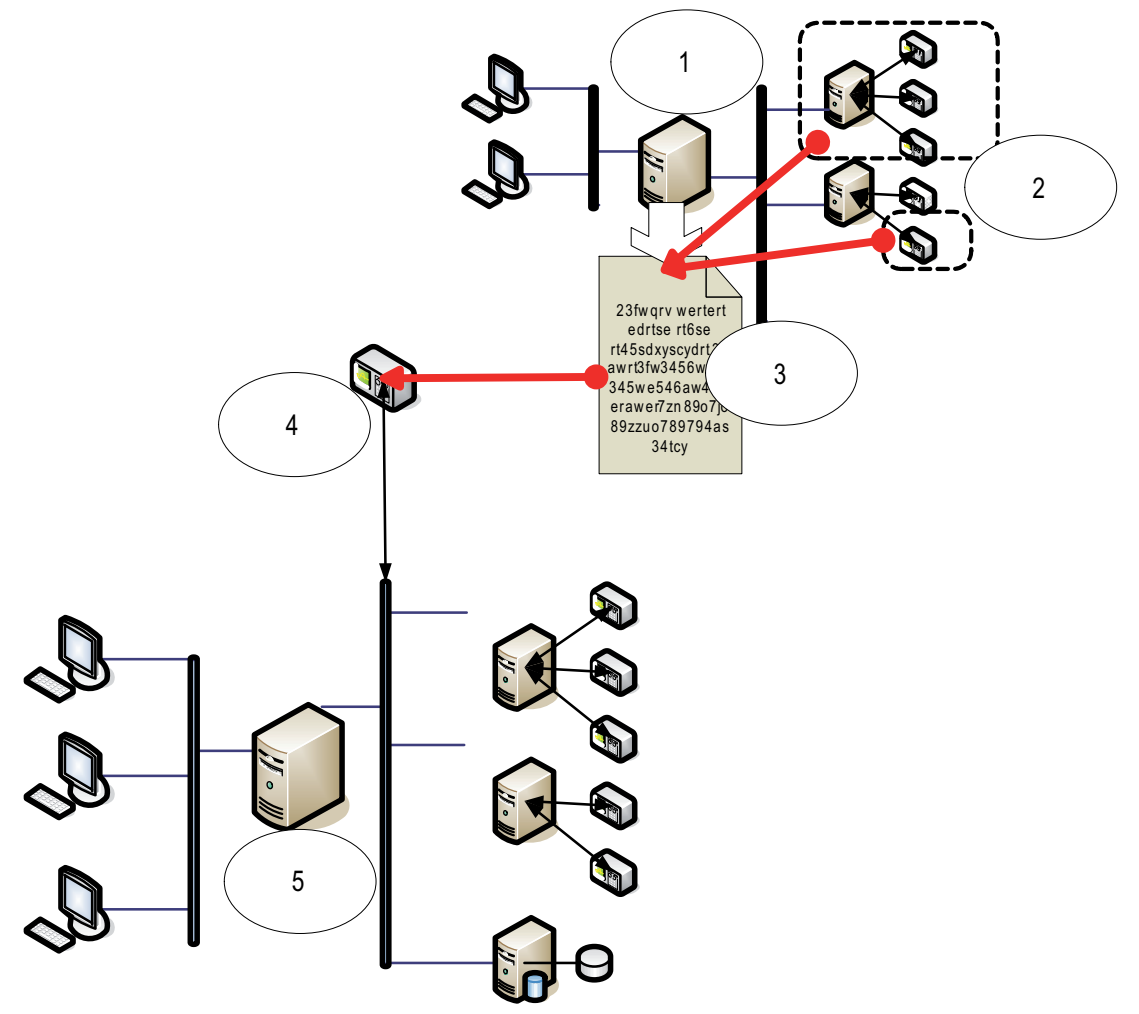

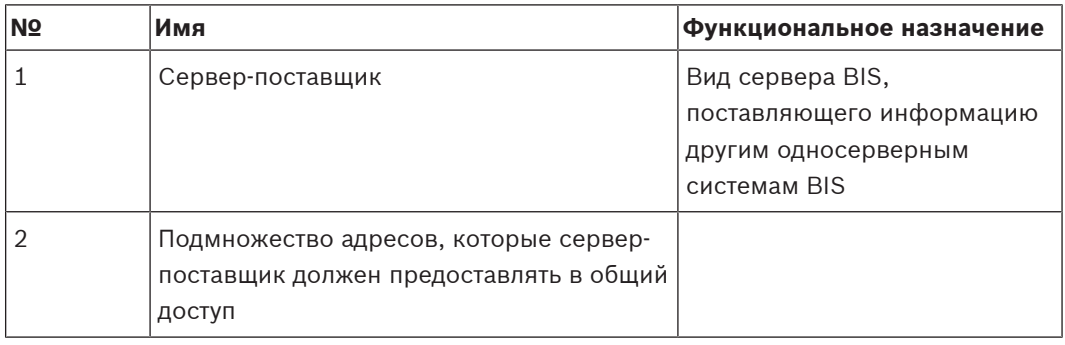

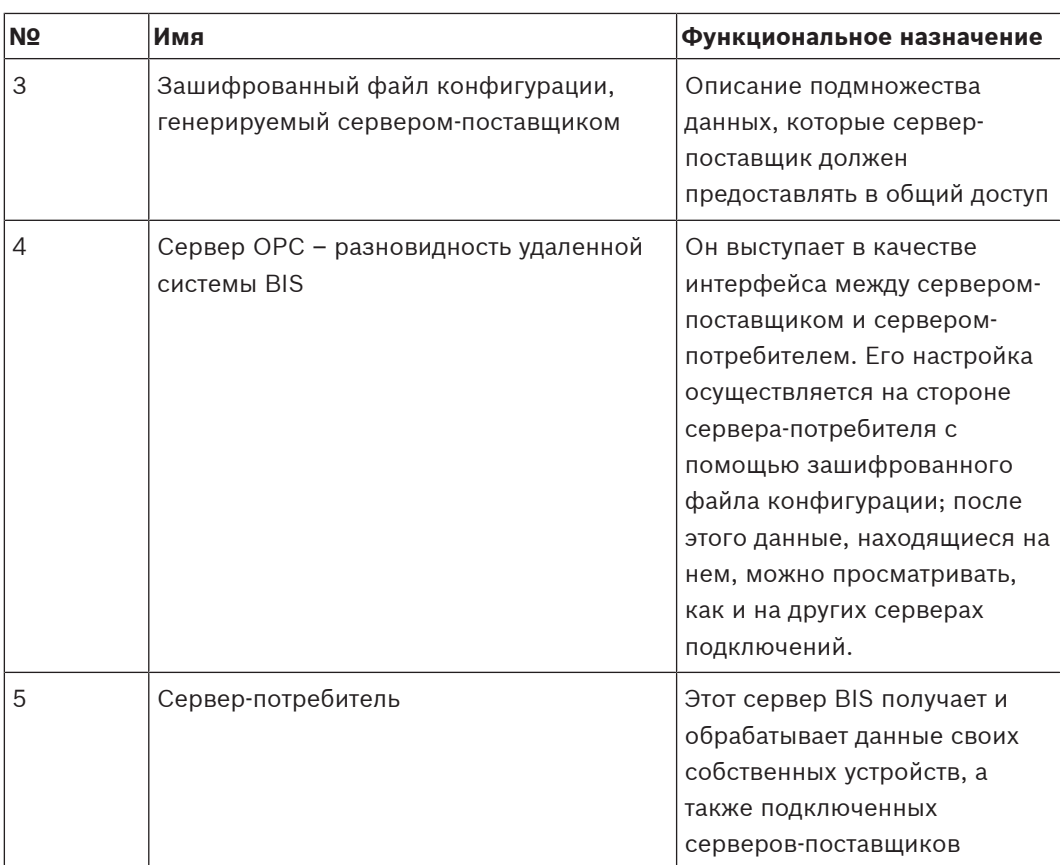

## $\overline{\mathbf{3}}$  $3.1$

## <span id="page-10-0"></span>Технологическая подготовка

## <span id="page-10-1"></span>**Требования к системе для сервера BIS**

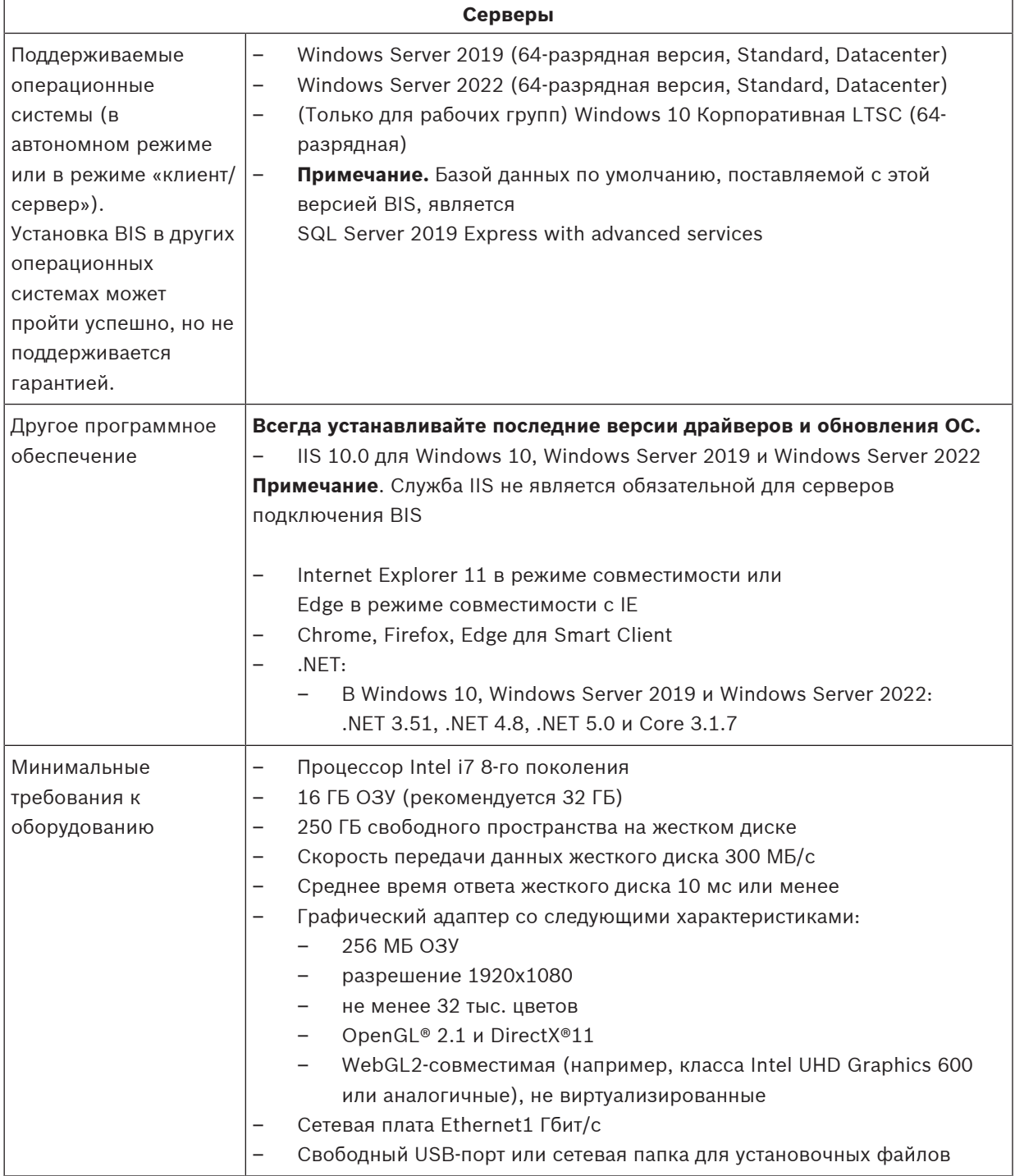

### Другие общие требования

- Сеть TCP/IP, соединяющая BIS и серверы баз данных  $\equiv$
- Уникальное имя каждого компьютера длиной не более 15 символов латинского  $\overline{\phantom{m}}$ алфавита без диакритических знаков.
- Формат даты/времени США или Европы: MM/dd/уууу или dd.MM.уууу
- Аккаунт пользователя с неограниченными правами и паролем локального администратора Windows
- Задайте пароль пользователя MqtS-Service в соответствии с политикой паролей.
- Необходимо использовать антивирусное ПО, однако оно должно быть отключено во время установки BIS.

Рекомендуем использовать выделенные серверы Чтобы обеспечить постоянный высокий уровень надежности, доступности и производительности, установите каждую серверную систему (управление доступом, управление видео, охранная сигнализация или сторонние) на собственном выделенном компьютере.

#### Замечание!

Порт 433 HTTPS и Windows Admin Center

Программе установки BIS требуется порт 443 протокола HTTPS, которому она пытается назначить сертификат. Если порту все еще назначен другой сертификат и порт заблокирован другим приложением, установка BIS завершится сбоем. Это всегда происходит, если на компьютер установлен или устанавливался ранее Windows Admin Center. Удаление Windows Admin Center не приведет к освобождению порта. Не устанавливайте BIS, если на компьютере установлен или устанавливался ранее Windows Admin Center.

#### Общие рекомендации

- Используйте региональные настройки для США, даже если язык вашей операционной системы не английский (США).
- Скопируйте установочные файлы BIS в подкаталог основного диска и произведите установку оттуда, а не с рабочего стола Windows.

## Замечание!

Технология Hyper-Threading В системах с процессорами i5/i7/Хеоп производительность BIS повышается при отключенной технологии Hyper-Threading.

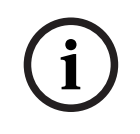

#### Замечание!

Основные (PDC) и резервные (BDC) контроллеры домена не поддерживаются, поскольку они не предоставляют учетных записей администратора и локального пользователя, необходимых для систем управления.

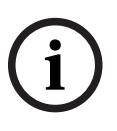

Производительность компонентов системы существенно зависит от ее размера, т. е. количества объектов, управляемых с помощью системы BIS. Для обеспечения максимальной производительности системы BIS следует запускать ее только как автономное приложение на компьютере, отвечающем современным требованиям, в подсети без другого критически важного трафика. Даже при соблюдении этих условий компания Bosch рекомендует провести испытания имеющегося сетевого оборудования в планируемых условиях работы сети, особенно если предполагается интенсивная работа IP-камер и регулярное архивирование изображений.

## $3.2$

## <span id="page-12-0"></span>Требования к системе для клиентов BIS

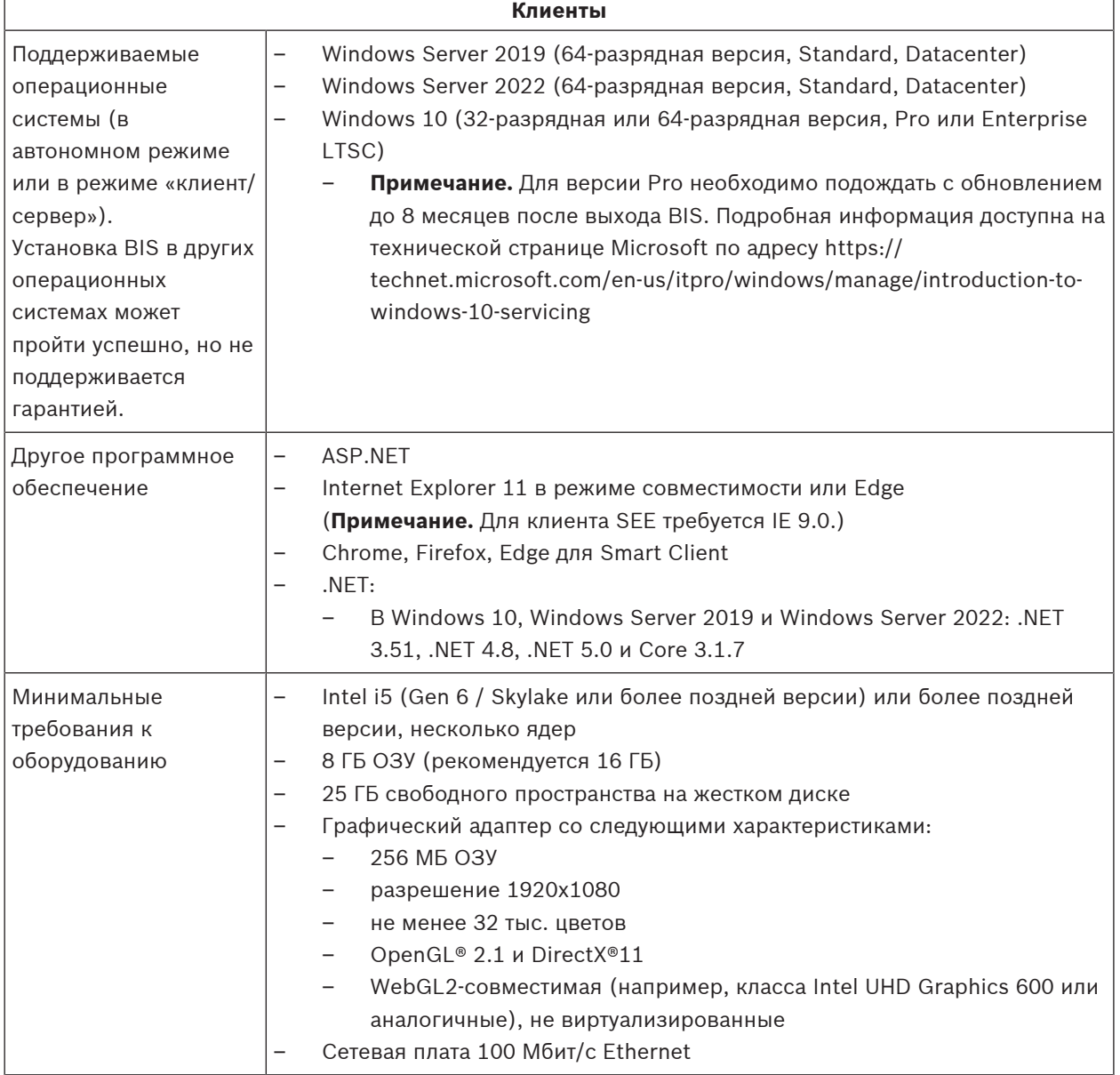

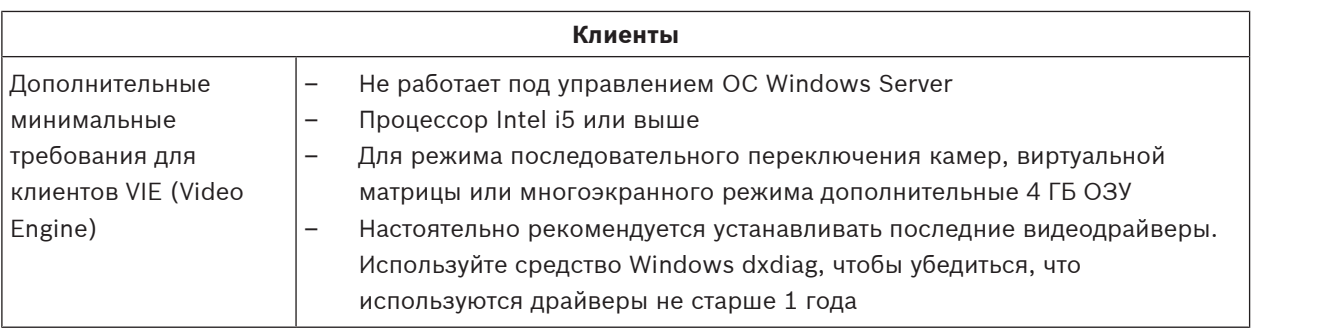

Не рекомендуется использовать сервер входа BIS или серверы подключения в качестве клиента VIE, чтобы избежать возможных конфликтов с другими видеокомпонентами.

**i**

## **3.3 Аппаратное обеспечение особых функций сервера**

<span id="page-13-0"></span>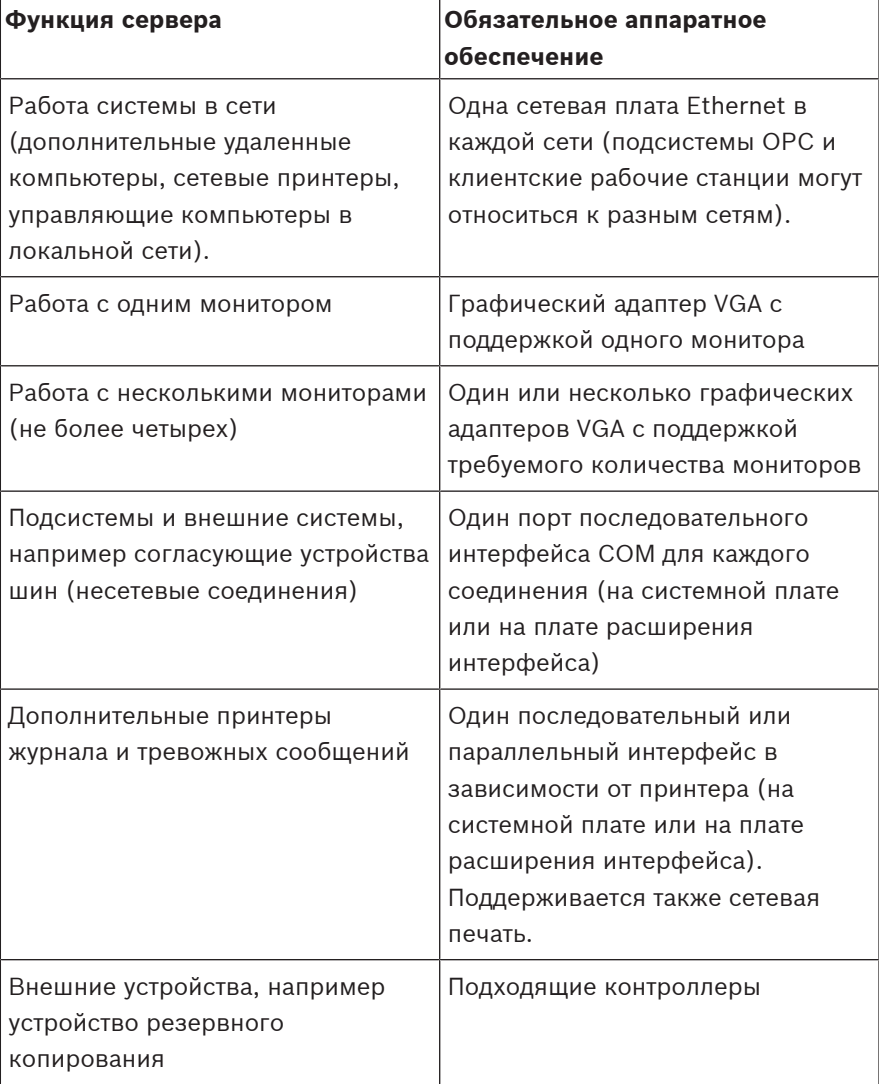

## **3.4 Общие сведения о процессе установки**

<span id="page-14-0"></span>Процедура установки BIS, как правило, состоит из следующих этапов, описание которых приведено далее в настоящем документе.

- 1. Начальная установка. Раздел [Первоначальная установка, Страница 16](#page-15-0)
- 2. Настройка сети. Раздел [Настройка сети, Страница 16](#page-15-1)
- 3. Установка сервера базы данных. Раздел [Подготовка сервера базы данных, Страница](#page-18-0) [19](#page-18-0)
- 4. Установка программного обеспечения BIS на сервере BIS. Раздел [Установка](#page-27-0) [программного обеспечения BIS на сервере регистрации BIS:, Страница 28](#page-27-0)
- 5. Установка/настройка брандмауэра. Раздел [Настройка брандмауэра, Страница 34](#page-33-0)
- 6. Настройка DCOM и серверов OPC на сервере (серверах) подключения. Раздел [Настройка DCOM и серверов OPC, Страница 35](#page-34-0)
- 7. Обновление. Раздел [Выполнение установки с обновлением до более поздней версии,](#page-35-0) [Страница 36](#page-35-0)
- 8. Настройка веб-браузера на клиентах. Раздел [Настройка клиентов и инструментов BIS,](#page-42-0) [Страница 43](#page-42-0)
- 9. При необходимости установка дополнительных инструментов BIS. Раздел [Установка](#page-45-2) [дополнительных инструментов BIS, Страница 46](#page-45-2)
- 10. Лицензирование. Раздел [Лицензирование установки BIS, Страница 48](#page-47-0)

## **4 Первоначальная установка**

<span id="page-15-0"></span>Рекомендуется придерживаться следующего порядка установки системы BIS (аппаратного и программного обеспечения), однако в зависимости от конкретной ситуации некоторые этапы могут быть необязательными.

- 1. Настройка сети компьютеров, на которых будет работать система BIS и ее базы данных
- 2. Подготовка сервера базы данных
- 3. Установка программного обеспечения BIS на сервере BIS.
- 4. Установка/настройка брандмауэра
- 5. Настройка отдельных модулей системы.

**ПРИМЕЧАНИЕ.** Перед началом установки убедитесь, что сеть подключена и служба DNS работает с IPv4 и IPv6 (если включена).

Настройка параметров DCOM для всех серверов подключения, установленных в системе BIS, рассматривается отдельно в разделе [Настройка DCOM и серверов OPC, Страница 35](#page-34-0)

## **4.1 Настройка сети**

<span id="page-15-1"></span>Как правило, система BIS работает в сети TCP/IP, компоненты которой указаны ниже.

- **Сервер регистрации BIS.** Сервер, на котором работает главная прикладная программа BIS, часто называемый **сервером регистрации** или **сервером BIS**.
	- Обратите внимание, что в системах BIS с несколькими серверами может быть несколько серверов BIS.
- Серверы подключения**,** обменивающиеся данными с периферийными устройствами, такими как извещатели, аварийные оповещательные устройства, входы и видеокамеры (могут отсутствовать).
- **Рабочие станции оператора**, также называемые **клиентами BIS** (могут отсутствовать). Как правило, ими служат компьютеры с пользовательским интерфейсом BIS в веббраузере.
- Отдельные серверы баз данных (могут отсутствовать).

Обратите внимание, что сервер BIS может подразумевать функции сервера подключения и рабочей станции оператора, а также размещение собственных баз данных, однако такая простая топология не подходит для крупных систем, так как она ограничивает производительность.

## **4.1.1 Подключение серверов к сети**

<span id="page-15-2"></span>Для управления различными системами здания сервер BIS, как правило, подключается к сети. Подключение клиентов и подсистем к одной и той же сети не является обязательным требованием: можно выделить одну сеть для подключенных подсистем, а другую – для клиентских компьютеров BIS.

#### **Имена серверов**

Каждому компьютеру необходимо присвоить уникальное имя и уникальный IP-адрес. К именам серверов применяются следующие ограничения:

- длина не более 15 символов;
- первый символ имени не цифра;
- только латинские символы, отсутствие символов с диакритическими знаками. Рекомендуется использовать имя NetBIOS.

#### **Подключения к удаленным серверам**

Сетевые соединения со всеми **серверами баз данных** (см. [Подготовка сервера базы](#page-18-0) [данных, Страница 19](#page-18-0)) должны существовать на момент установки программного обеспечения BIS, поскольку в процессе работы с мастером установки может потребоваться поиск по этим серверам.

**Серверы подключения** для выполнения серверных процессов OPC, напротив, могут быть настроены после установки программного обеспечения BIS (см. документацию, прилагаемую к оборудованию, и раздел [Настройка DCOM и серверов OPC, Страница 35](#page-34-0) данного документа).

Для соединений Ethernet поддерживаются стандарты 100 и 1000BaseT (витая пара). Прямые соединения между двумя сетевыми адаптерами устанавливаются через нульмодемный («перекрестный») кабель.

#### **Замечание!**

Отключите все параметры энергосбережения системы и режима гибернации на всех компьютерах, входящих в состав системы BIS (сервер регистрации BIS, серверы баз данных, серверы подключений, клиенты BIS). Отключите также параметры автоматического обновления на всех компьютерах во время установки.

**i**

#### **4.1.2 Установка обязательного программного обеспечения служб IIS**

<span id="page-16-0"></span>Перед установкой приложения BIS необходимо установить службы IIS на сервере BIS. Для этого может потребоваться установочный носитель Windows, поскольку службы IIS являются дополнительным компонентом Windows.

Новый сценарий установки IIS InstallIISForBIS.exe находится на установочном носителе BIS в каталоге Tools\InstallIISForBIS\. При выполнении этого сценария задаются все обязательные параметры, указанные в приведенной ниже таблице. Обратите внимание, что для этого сценария требуется .NET 4.0.

**ВНИМАНИЕ**! Если установка служб IIS выполняется не с помощью сценария, следует пропустить компонент CGI. В противном случае убедитесь, что при установке служб IIS заданы указанные ниже параметры Windows 10, Windows Server 2019 или 2022.

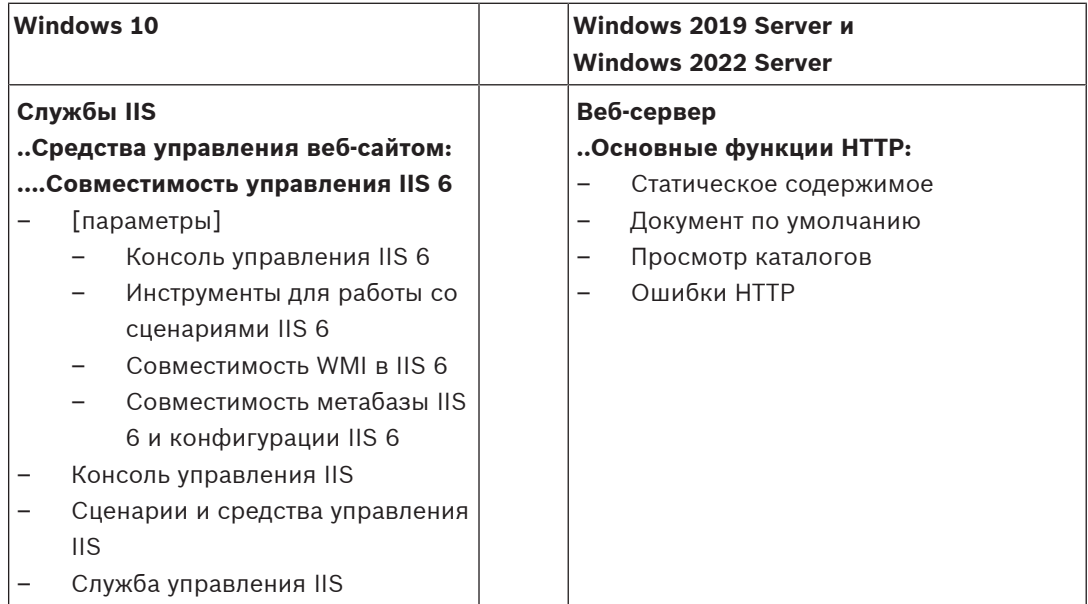

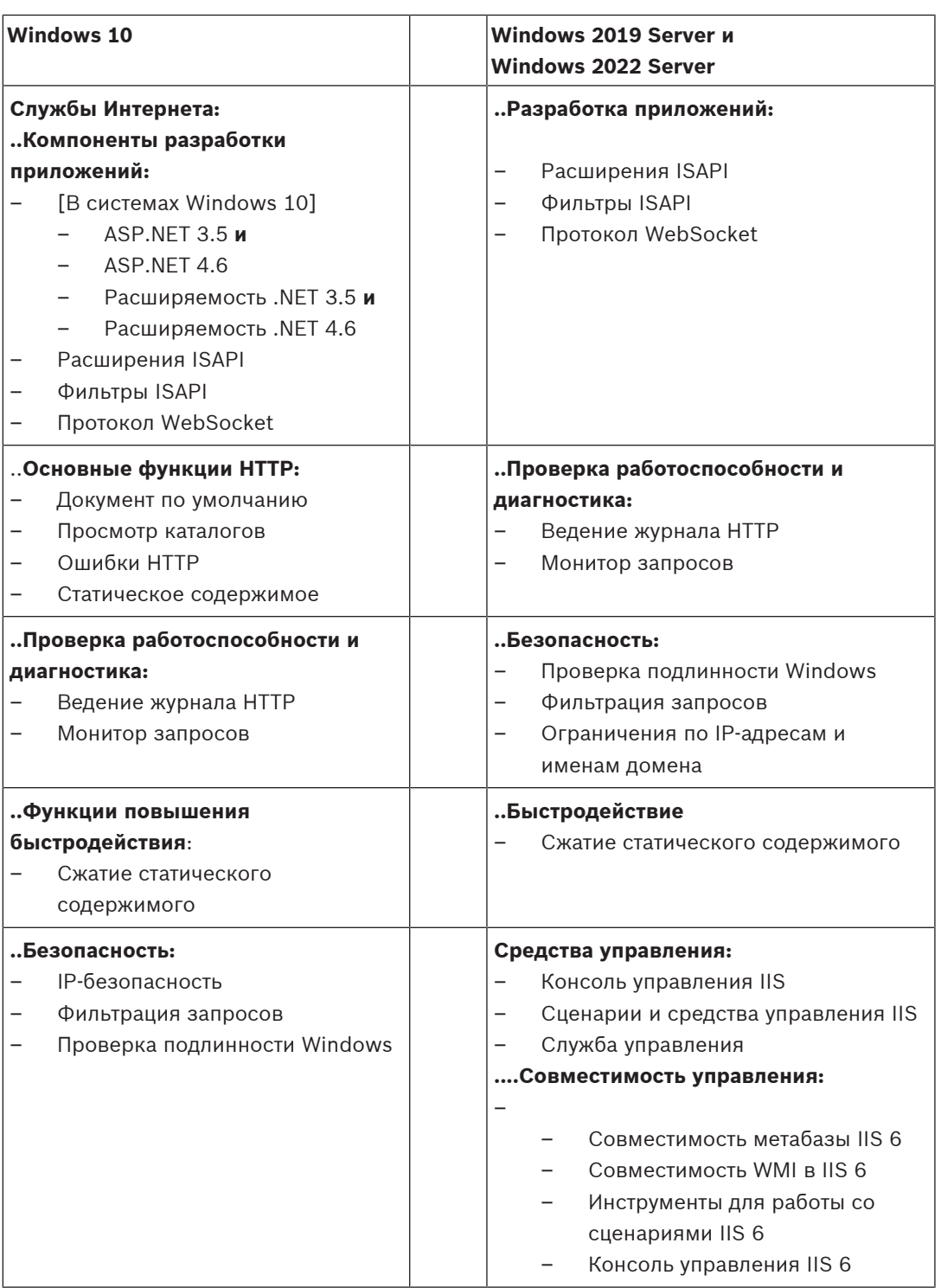

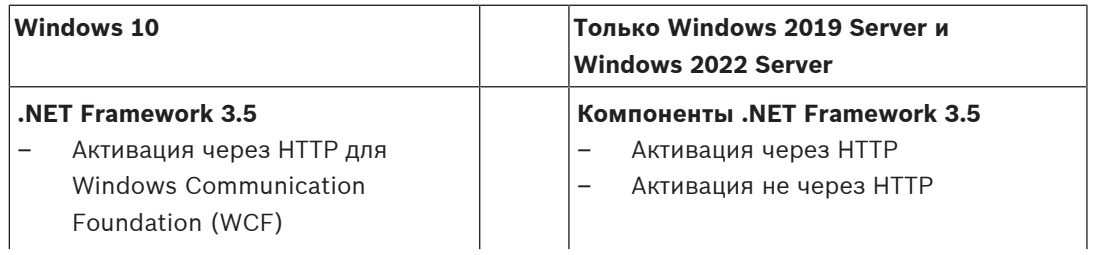

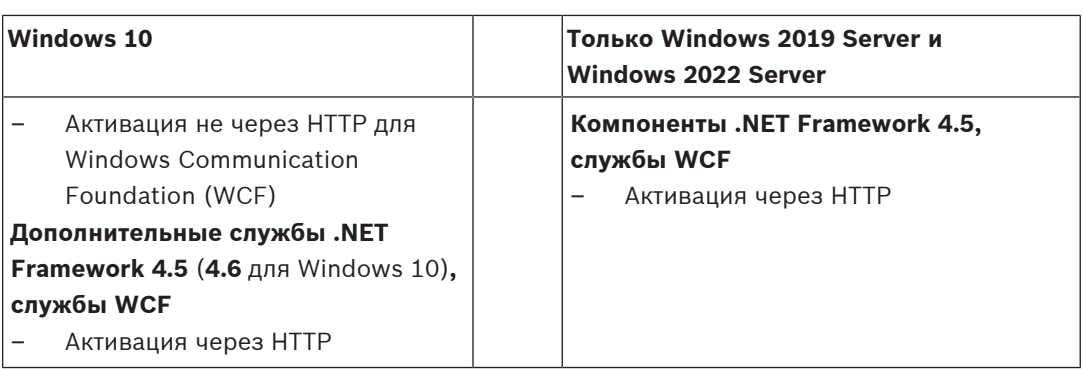

#### **Отключение компонента IIS CGI**

Если службы IIS ранее установлены с компонентом CGI, отключите функцию в Windows 10 следующим образом:

– Windows 10: **Пуск > Панель управления > Программы > Включение или отключение компонентов Windows > Службы IIS > Службы Интернета > Компоненты разработки приложений > CGI**

## **4.2 Подготовка сервера базы данных**

#### <span id="page-18-0"></span>**Введение**

Для работы системы BIS требуется база данных Microsoft SQL Server и служба отчетов.

- **Базу данных SQL Server можно установить** на сервере регистрации BIS или на отдельном компьютере. Этот отдельный компьютер называется удаленным сервером баз данных.
- **Службу отчетов** можно установить на сервере регистрации BIS или на удаленном сервере баз данных.

#### **Обзор топологий серверов баз данных**

Поскольку каждый из этих двух компонентов может быть установлен удаленно или локально (на сервере регистрации BIS), существует 2 x 2 = 4 топологии серверов баз данных.

Для продолжения выберите одну из четырех топологий сервера баз данных.

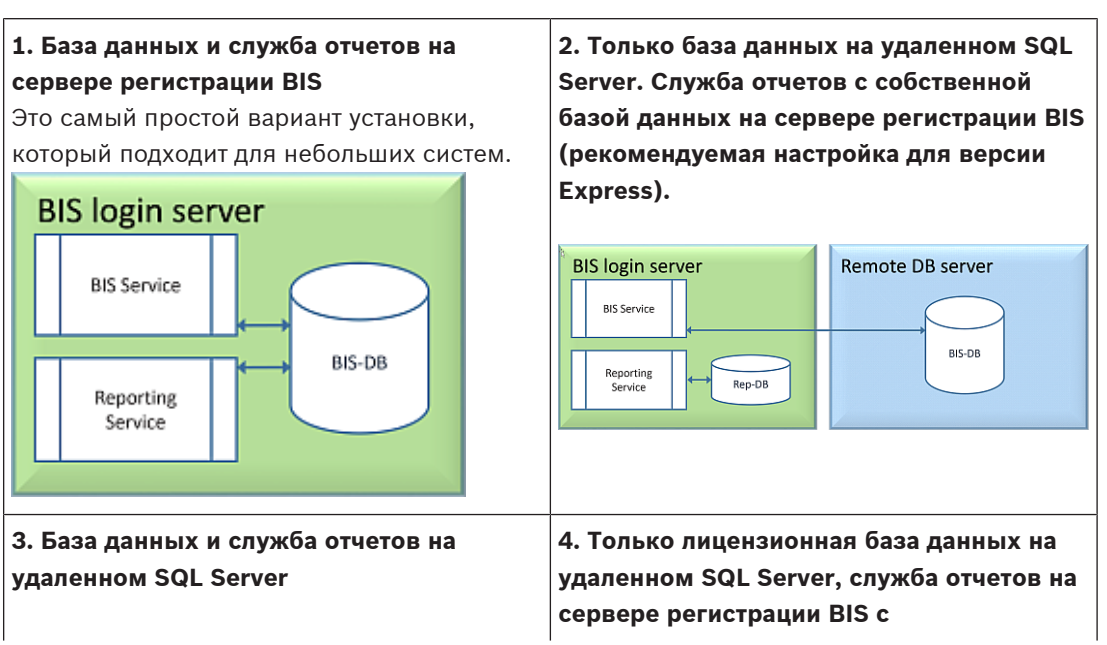

Это самая сложная топология для настройки, однако она обеспечивает наилучшую производительность сервера регистрации BIS. При использовании самоподписанных **использованием удаленной базы данных (рекомендуемая настройка для**

сертификатов необходимо выдать два самоподписанных сертификата: один для сервера регистрации BIS, второй — для службы отчетов.

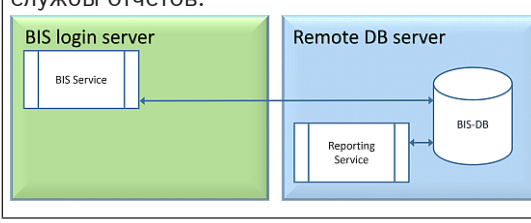

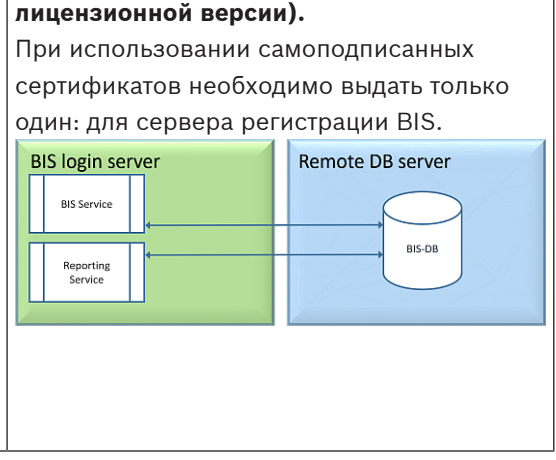

#### **Замечание!**

#### **Проблемы совместимости SQL Server**

Ниже указаны недопустимые сочетания.

**Access Engine (ACE)** с неименованным экземпляром (LOCAL) любого сервера SQL Server.

**Access Engine (ACE) с журналом событий и Security Engine** в том же экземпляре любого сервера SQL Server Express Edition.

**Службы отчетов BIS** с версиями SQL Server, предшествующими версии 2008. Версии **BIS,** предшествующие 4.3, с версиями SQL Server, предшествующими SQL Server 2012.

#### **Версии SQL Server поддерживаемые BIS**

**Windows 2019 Server** поддерживает следующие версии SQL Server: 2014 SP1 2016 SP2 2017 2019 **Windows 2022 Server** поддерживает следующие версии SQL Server: 2017 2019 **Windows 10 Enterprise (LTSC)** поддерживает следующие версии SQL Server: 2016 2017 2019

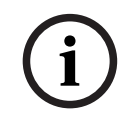

**i**

#### **Замечание!**

SQL Server Express Edition не может использовать более 1 Гбайт ОЗУ и выполнять обработку баз данных объемом более 10 Гбайт.

## **4.2.1 Процедуры настройки топологий серверов баз данных**

<span id="page-20-1"></span><span id="page-20-0"></span>**Топология 1. База данных и служба отчетов работают на компьютере с сервером регистрации BIS.**

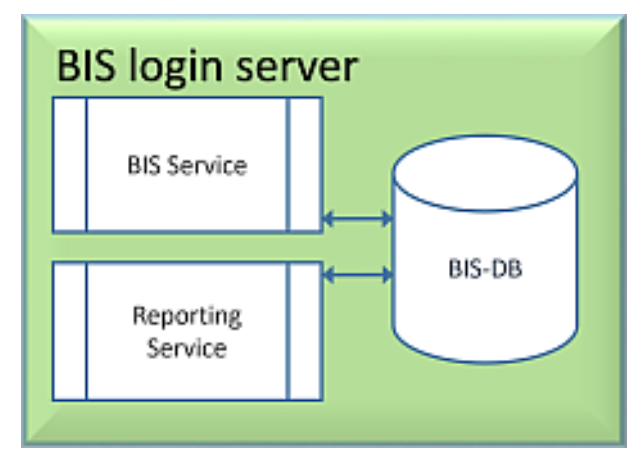

Если воспользоваться бесплатной версией SQL Server Express Edition в составе BIS, дополнительная подготовка не требуется. При установке BIS будут созданы необходимые экземпляры для сервера SQL. Можно продолжить и перейти к разделу [Установка](#page-27-0) [программного обеспечения BIS на сервере регистрации BIS:, Страница 28](#page-27-0)

Если планируется использовать лицензионную версию SQL Server для большей производительности, выполните следующие действия перед установкой программного обеспечения BIS:

Процедура 1: [Установка и публикация баз данных для SQL Server, Страница 23](#page-22-0) Процедура 2: [Установка и настройка службы отчетов SQL Server, Страница 25](#page-24-0) Завершение: [Установка программного обеспечения BIS на сервере регистрации BIS:,](#page-27-0) [Страница 28](#page-27-0)

<span id="page-20-2"></span>**Топология 2. Только база данных на удаленном SQL Server. Служба отчетов с собственной базой данных на сервере регистрации BIS (рекомендуемая настройка для версии Express).**

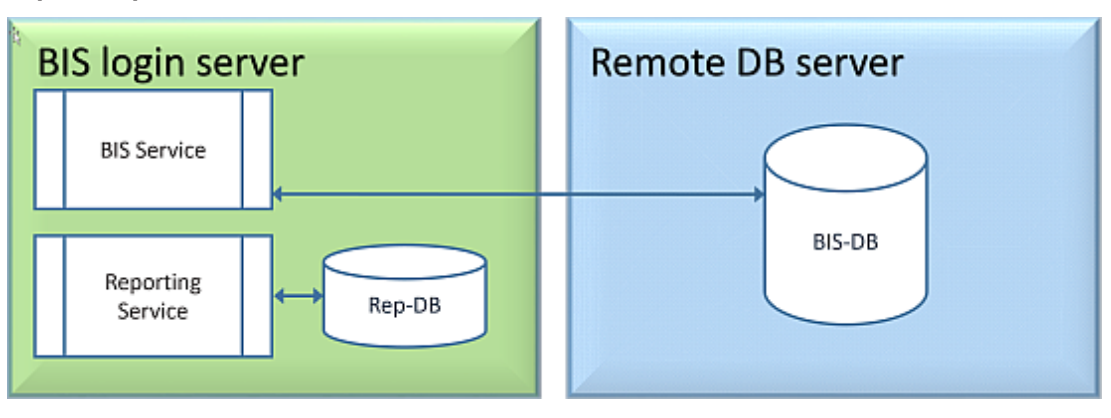

На удаленном компьютере SQL Server можно использовать либо лицензированный SQL Server, либо версию Express Edition. При использовании лицензированной версии SQL Server рекомендуем использовать топологию 4.

Перед установкой программного обеспечения BIS выполните следующие действия: Процедура 1: [Установка и публикация баз данных для SQL Server, Страница 23](#page-22-0)

Процедура 2: [Подготовка удаленного сервера баз данных для доступа из BIS, Страница](#page-25-0) [26](#page-25-0)

Завершение: [Установка программного обеспечения BIS на сервере регистрации BIS:,](#page-27-0) [Страница 28](#page-27-0)

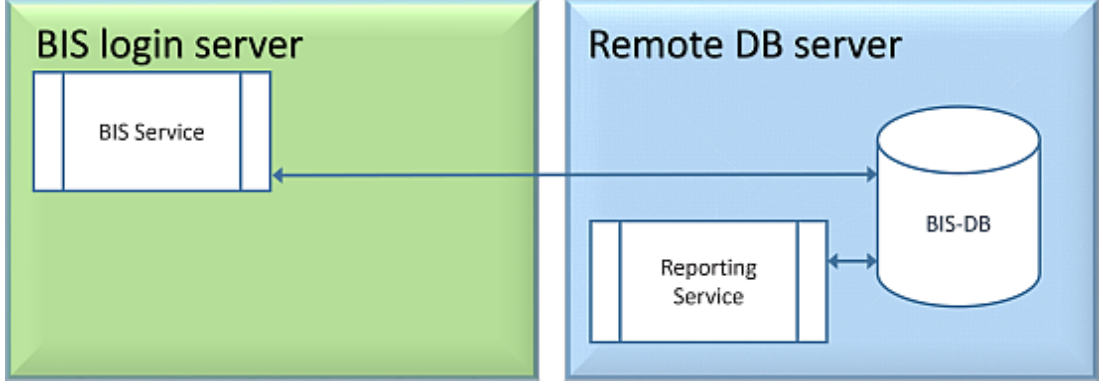

<span id="page-21-0"></span>**Топология 3. База данных и служба отчетов на удаленном SQL Server.**

На удаленном компьютере SQL Server можно использовать либо лицензированный SQL Server, либо версию Express Edition.

**ВАЖНО!** Убедитесь, что учетной записи администратора установщика на сервере регистрации BIS предоставлены права администратора для доступа к удаленному серверу баз данных. Это необходимо для системы BIS для развертывания отчетов в удаленном экземпляре службы отчетов SQL Server.

Перед установкой программного обеспечения BIS выполните следующие действия: Процедура 1: [Установка и публикация баз данных для SQL Server, Страница 23](#page-22-0) Процедура 2: [Установка и настройка службы отчетов SQL Server, Страница 25](#page-24-0) Процедура 3: [Подготовка удаленного сервера баз данных для доступа из BIS, Страница](#page-25-0) [26](#page-25-0)

Процедура 4: [Защита служб отчетов на удаленном сервере баз данных, Страница 27](#page-26-0) Завершение: [Установка программного обеспечения BIS на сервере регистрации BIS:,](#page-27-0) [Страница 28](#page-27-0)

#### **Важное примечание только для топологии 3**:

после успешной установки BIS на компьютере, на котором установлен сервер регистрации BIS, необходимо запустить BIS Change Password Tool (C:\MgtS\Tools\ChangePassword) с правами администратора, чтобы изменить пароль **mgts-SSRS-Viewer**. При запуске этого средства с правами администратора старый пароль не требуется.

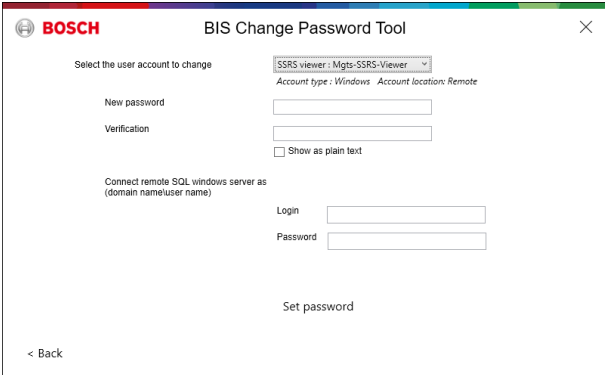

**Топология 4. Только база данных на удаленном SQL Server, служба отчетов на сервере регистрации BIS с использованием удаленной базы данных (рекомендуемая настройка для лицензированного выпуска).**

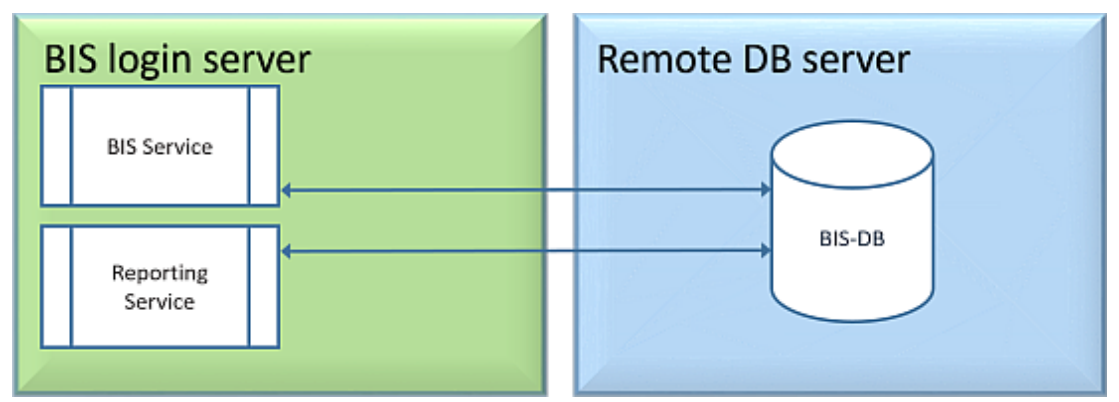

- На удаленном сервере баз данных необходимо использовать лицензированную версию SQL Server.
- На компьютере с сервером регистрации BIS используйте лицензированную версию службы отчетов.

Перед установкой программного обеспечения BIS выполните следующие действия: Процедура 1: [Установка и публикация баз данных для SQL Server, Страница 23](#page-22-0) Процедура 2: [Подготовка удаленного сервера баз данных для доступа из BIS, Страница](#page-25-0) [26](#page-25-0)

Процедура 3: **на сервере регистрации BIS** [Установка и настройка службы отчетов SQL](#page-24-0) [Server, Страница 25](#page-24-0)

Завершение: [Установка программного обеспечения BIS на сервере регистрации BIS:,](#page-27-0) [Страница 28](#page-27-0)

## **4.2.2 Установка и публикация баз данных для SQL Server**

<span id="page-22-0"></span>На компьютере, где должен работать SQL Server, выполните следующие действия:

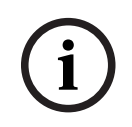

#### **Замечание!**

Всегда используйте последние версии и пакеты обновления для SQL Server.

- 1. Убедитесь, что длина имени узла не превышает 15 символов (в соответствии с правилами Microsoft NETBIOS).
- 2. Убедитесь, что у учетной записи **Администратор** есть пароль.
- 3. Перезагрузите компьютер с сервером баз данных и выполните вход с правами **Администратора**.
- 4. Отключите режим ожидания с автоматическим энергосбережением.
- 5. Отключите брандмауэр. Во время установки брандмауэр должен быть отключен. Запустите его после завершения установки, как указано в документе BIS Firewall Configuration.pdf.

## Имя экземпляра

Убедитесь, что длина имени экземпляра SQL не превышает 15 символов и что имя экземпляра не совпадает с именем компьютера.

#### Установка SQL Server на компьютере с сервером баз данных

Решите, следует ли использовать версию Express Edition SQL 2019 (на установочном носителе BIS <установочный носитель BIS>\3rd Party\SQL20xx\1033\) или свою лицензионную версию. Выполните соответствующий файл setup. exe с использованием следующих вариантов:

#### Вариант 1. Выполните в командной строке с параметрами

В расположении setup. ехе выполните следующую команду, заменив параметры <имя экземпляра> и <надежный пароль>:

DOS> Setup.exe /QS /ACTION=Install /FEATURES=SQL, FullText /InstanceID="<instance name>" /InstanceName="<instance name>" /IACCEPTSOLSERVERLICENSETERMS /SECURITYMODE=SOL /SAPWD=<strong password> /TCPENABLED=1 /SQLSYSADMINACCOUNTS="Administrators"

#### Например, если

- <имя экземпляра> = BIS
- <надежный пароль> = !Admin3t!Admin3t

#### используется команда:

Setup.exe /QS /ACTION=Install /FEATURES=SQL, FullText /InstanceID="BIS" /InstanceName="BIS" /IACCEPTSQLSERVERLICENSETERMS /SECURITYMODE=SQL /SAPWD=!Admin3t!Admin3t /TCPENABLED=1 /SQLSYSADMINACCOUNTS="Administrators"

#### Вариант 2. Выполнение без параметров

- Нажмите кнопку ОК, когда появится запрос на изменение базовой роли на более  $1<sub>1</sub>$ новую платформу и программу установки. Дождитесь появления раздела Installation Center.
- Выберите вкладку Installation в левой строке меню.  $\mathcal{D}$
- 3. Щелкните New SQL Server stand-alone Installation or add features to an existing installation.
- 4. Нажмите кнопку **Далее**, чтобы проверить файлы установки, после чего программа установки автоматически установит необходимые файлы.
- Выберите Perform a new installation of SQL Server 2019. 5.
- 6 Примите условия лицензии и нажмите кнопку Далее.
- Выберите Database Engine Services в разделе Функции экземпляра. 7.
- Предоставьте именованный экземпляр (пример: BIS) и не используйте имя 8. экземпляра по умолчанию "SQLExpress".
- 9. Нажмите кнопку **Далее**, чтобы продолжить.
- 10. Измените Тип запуска на Automatic для Ядро СУБД Microsoft SQL Server и SQL **Server Browser.**
- 11. Выберите Mixed Mode для Authentication Mode и задайте надежный пароль пользователя за в соответствии со своей корпоративной политикой паролей.

Внимательно вводите пароль, так как пароль учетной записи за потребуется для установки BIS.

- 12. В разделе Specify SQL Server administrators добавьте хотя бы одного пользователя Windows или, что предпочтительнее, группу пользователей, которой будет разрешено управлять SQL Server (например, Администратор или Администраторы).
- 13. Нажмите Next, чтобы начать установку.
- После завершения установки убедитесь, что отображается сообщение Install successful.

Публикация экземпляра SQL, чтобы сделать его видимым в сети во время установки программного обеспечения BIS.

- $1.$ Нажмите Пуск > Microsoft SQL Server 2019 > SQL Server 2019 configuration manager.
- Разверните Сетевая конфигурация SQL Server и выберите Протоколы для  $\mathcal{D}$ <ЭКЗЕМПЛЯР>, включите Именованные каналы, TCP/IP <ЭКЗЕМПЛЯР> указывается во время установки SQL, например: BIS/BISACE.
- 3. Включите Named Pipes и TCP/IP для протоколов клиента SQL Native Client.
- 4. Щелкните правой кнопкой мыши Протоколы для <ЭКЗЕМПЛЯР>, выберите Properties и перейдите на вкладку Flags. Задайте Force Encryption для Yes, чтобы обеспечить зашифрованный обмен данными между сервером BIS и SQL Server.
- 5. В разделе SQL Server services > SQL Server Browser > Properties > Service убедитесь, что Start Mode службы SQL Server Browser задан как automatic.
- Перезагрузите компьютер. 6.

#### Установка второго экземпляра для АСЕ

Если Access Engine необходимо установить вместе с BIS, создайте дополнительный экземпляр SQL. Чтобы установить дополнительный экземпляр SQL, выполните описанные в этой главе действия, добавив нужное имя ACE или BIS ACE.

#### $4.2.3$ Установка и настройка службы отчетов SQL Server

<span id="page-24-0"></span>На компьютере, где должна работать служба отчетов, выполните следующие действия:

#### Установка службы отчетов (Reporting Service)

- $1$ Откройте расположение исполняемого файла службы отчетов: версия Express поставляется с пакетом BIS <установочный носитель BIS>\3rd Party\SQL20xx\ или расположение вашей лицензионной службы отчетов.
- 2. В этом расположении щелкните правой кнопкой мыши SQLServerReportingServices. exe и запустите от имени администратора.
- Откроется мастер установки SQL Server Reporting Service.
- 3. Введите лицензионный ключ продукта, если установлена лицензионная версия SQL Server.
- 4. Выполните установку.
- После установки перезагрузите компьютер.  $5<sub>1</sub>$

#### Завершение установки

- 1. Мастер покажет сообщение с запросом подтверждения.
- $2<sub>1</sub>$ Выполните services.msc и убедитесь, что установленная служба SQLServerReportingServices работает на компьютере. В противном случае запустите службу вручную.

#### Настройка службы отчетов

Примечание. Описанные ниже действия необходимы только для топологии 3. См. раздел Топология 3. База данных и служба отчетов на удаленном SQL Server., Страница 22.

- <span id="page-25-1"></span>Откройте окно командной строки DOS с правами администратора.  $1<sub>1</sub>$
- $\mathcal{D}$ Измените каталог на:
- <Program Files>\Microsoft SQL Server Reporting Services\Shared Tools\
- В этом расположении выполните следующую команду, заменив имена компьютера и 3. экземпляра:

DOS>RSConfig.exe -c -s [DBMachineName]\[InstanceName]

- -d ReportServer\$[InstanceName] -a Windows -i SSRS
- DBMachineName это компьютер, на котором создается экземпляр SQL.
- InstanceName это имя, указанное во время создания экземпляра SQL.
- Например:
- Если система SQL установлена на компьютере SGPBISSOLSERVER, а имя экземпляра - BIS, команда будет выглядеть следующим образом: RSConfig.exe -c -s SGPBISSQLSERVER\BIS -d ReportServer\$BIS -a Windows -i SSRS

#### $4.2.4$ Подготовка удаленного сервера баз данных для доступа из BIS

#### <span id="page-25-0"></span>Создание учетной записи пользователя для резервного копирования и восстановления

На удаленном компьютере SQL Server выполните BisAccessRights. exe от имени администратора на установочном носителе BIS в папке

<Установочный носитель>\ Install\AddOns\BIS\RemoteSQL\BISRightsSetup

Будет предложено ввести пароль для учетной записи Mgts-Service. Задайте пароль в соответствии с корпоративной политикой паролей и запомните его, так как пароль потребуется для установки BIS на сервере регистрации.

#### Настройка базы данных службы отчетов

Примечание. Описанные ниже действия необходимы только для топологии 3. См. раздел Топология 3. База данных и служба отчетов на удаленном SQL Server., Страница 22.

На удаленном сервере баз данных:

- Скопируйте содержимое из расположения <Установочный  $1$ носитель>\3rd Party\SQLSMO20xx\ B C:\Windows\SysWOW64\
- Щелкните правой кнопкой мыши и запустите от имени администратора файл  $2.5$ установки install.exe в

<Установочный носитель>:\<ID\_языка>\BIS\Tools\BISRemoteSQLServerSetup\

3. Сохраните оба выбранных компонента и нажмите кнопку Далее, чтобы выбрать экземпляр службы отчетов.

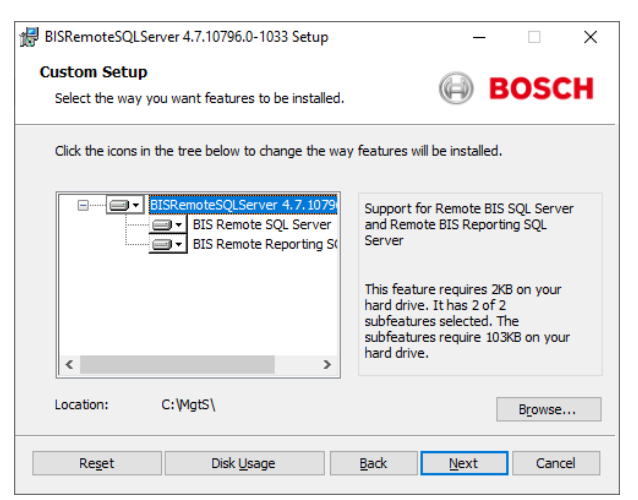

4. Нажмите кнопку **Обзор**, чтобы выбрать экземпляр SQL, настроенный в ходе установки службы отчетов. См. , [Страница 26](#page-25-1). Как правило, имя экземпляра будет

BIS. Если вы создали другое имя экземпляра, выберите его.

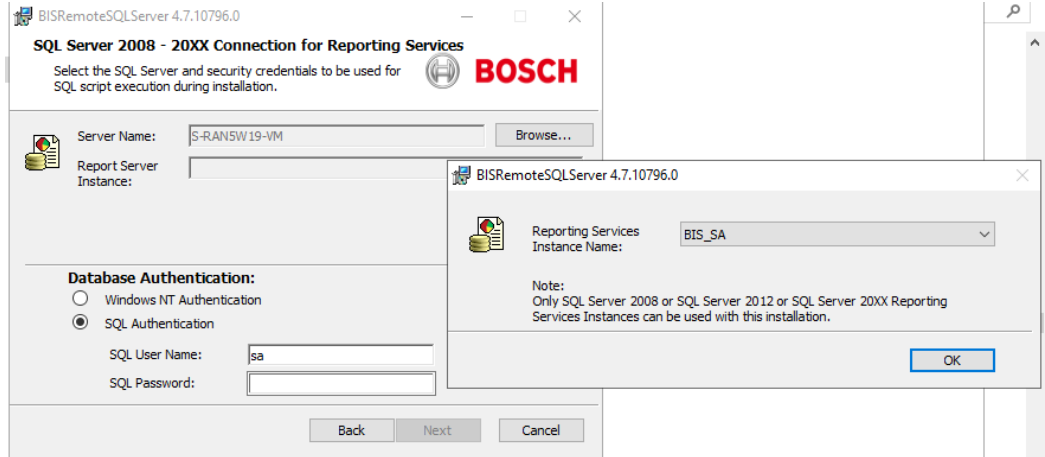

- 5. Нажмите кнопку **ОК**, чтобы вернуться в предыдущее окно.
- 6. Выберите аутентификацию SQL (SQL authentication), используя имя пользователя sa и пароль, указанные в ходе установки выше.
- 7. Нажмите **Next** > **Install** на следующей странице, чтобы выполнить установку.
- 8. После завершения установки перезагрузите компьютер удаленного сервера баз данных.

#### **4.2.5 Защита служб отчетов на удаленном сервере баз данных**

<span id="page-26-0"></span>Когда служба отчетов выполняется на удаленном сервере баз данных, сервер регистрации BIS и клиенты BIS требуют сертификат от службы отчетов, чтобы обеспечить безопасный доступ в сети.

Можно использовать как самоподписанные, так и подписанные ЦС сертификаты. В следующих процедурах описывается создание и развертывание:

- Самоподписанные сертификаты
- Сертификаты, подписанные ЦС

#### **Самоподписанные сертификаты**

- 1. На удаленном сервере баз данных выполните BoschCertificateTool.exe от имени администратора из расположения <Установочный носитель> в папке \_Install\AddOns\BIS\RemoteSQL\Certificate. Дополнительные сведения см. в файле readme в том же расположении папки.
- 2. Скопируйте и установите этот самоподписанный сертификат как доверенный корневой сертификат на сервер BIS и все клиентские компьютеры.
- Подробные инструкции см. в разделе [Импорт самоподписанного сертификата из](#page-43-0) [службы отчетов BIS, Страница 44](#page-43-0)

#### **Сертификаты, подписанные ЦС**

При наличии сертификата, подписанного ЦС, самоподписанный сертификат создавать не требуется. Вместо этого привяжите этот сертификат, подписанный ЦС, к URL-адресу службы отчетов.

Для привязки сертификата, подписанного ЦС, используйте тот же BoschCertificateTool.exe, что и администратор, из расположения <Установочный носитель> в папке \_Install\AddOns\BIS\RemoteSQL\Certificate. Дополнительные сведения см. в файле readme в том же расположении папки.

## **4.3 Установка программного обеспечения BIS на сервере регистрации BIS:**

#### <span id="page-27-0"></span>**Подготовка**

Убедитесь, что выполняется одно из следующих условий:

- Устанавливаются все системные компоненты на сервере регистрации BIS с бесплатной версией MS SQL Server Express Edition.
- Настроена одна из топологий базы данных, как описано в предыдущей главе [Подготовка сервера базы данных, Страница 19](#page-18-0).

Для установки следует войти в систему с учетной записью с правами администратора локального компьютера, желательно с самой учетной записью **Администратор**. Убедитесь, что сервер имеет IP-адрес. Подготовьте установочный носитель MS Windows на тот случай, если в процессе работы мастера установки BIS потребуются дополнительные компоненты. При активном брандмауэре установка BIS невозможна. Брандмауэр Windows может быть отключен средствами мастера установки BIS, однако все прочие брандмауэры необходимо отключить вручную перед началом процедуры установки BIS.

**i**

#### **Замечание!**

Установка только на локальный компьютер

Установочный комплект BIS может находиться на отдельном сетевом компьютере, но чтобы установить BIS, файл setup.exe должен находиться на компьютере, вызвавшем его.

#### **Замечание!**

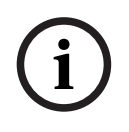

#### Не используйте специальные символы

Не используйте в BIS специальные или нелатинские символы (например, китайские, русские, ä, é, ô, /, #, %, \$, |, !, ~, '). Допускаются только алфавитно-цифровые символы без диакритических знаков (7-разрядная кодировка ASCII) и знак подчеркивания. Это же относится к символам любого текста, вводимого в окнах мастера установки BIS конфигуратора, включая пароли.

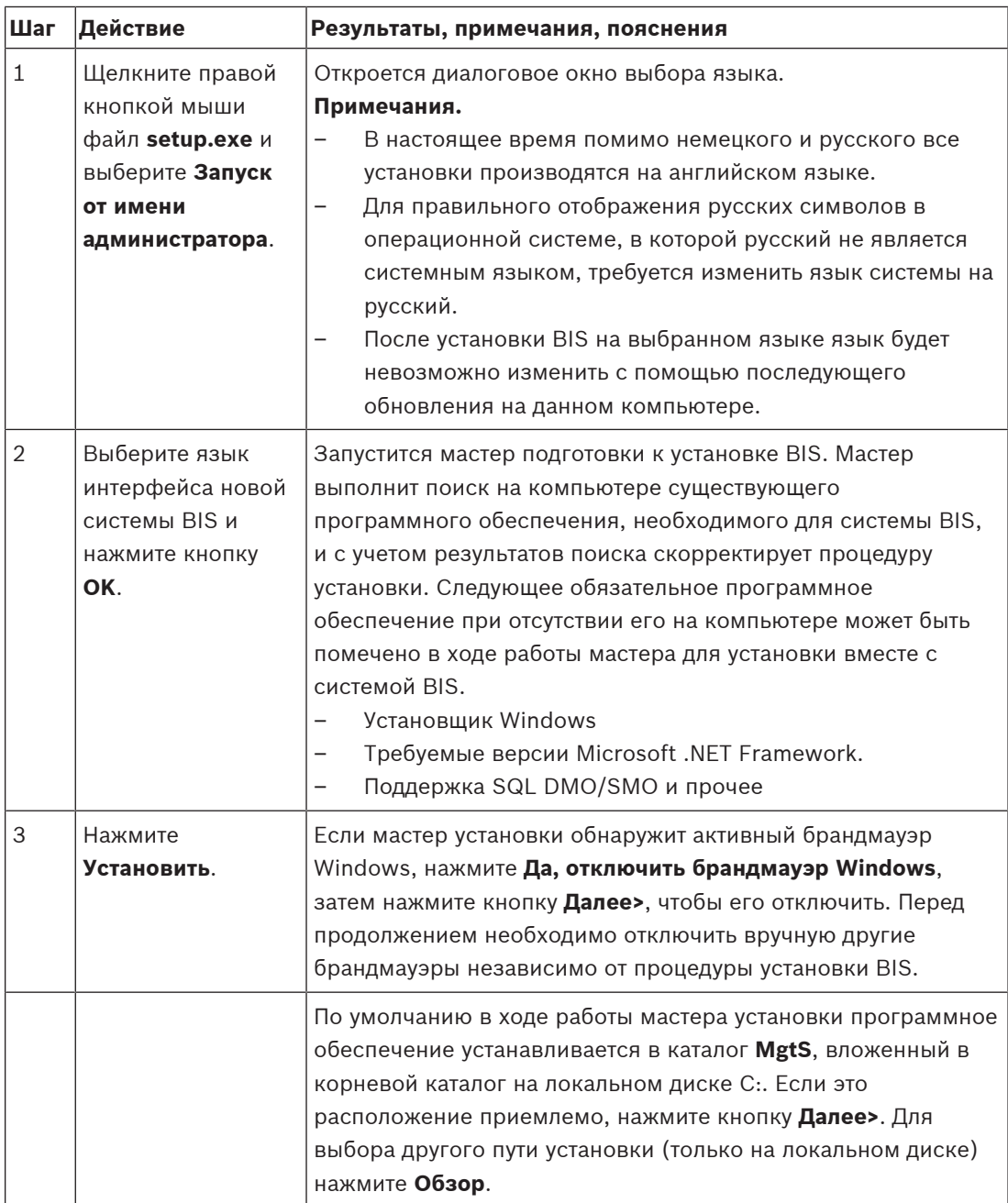

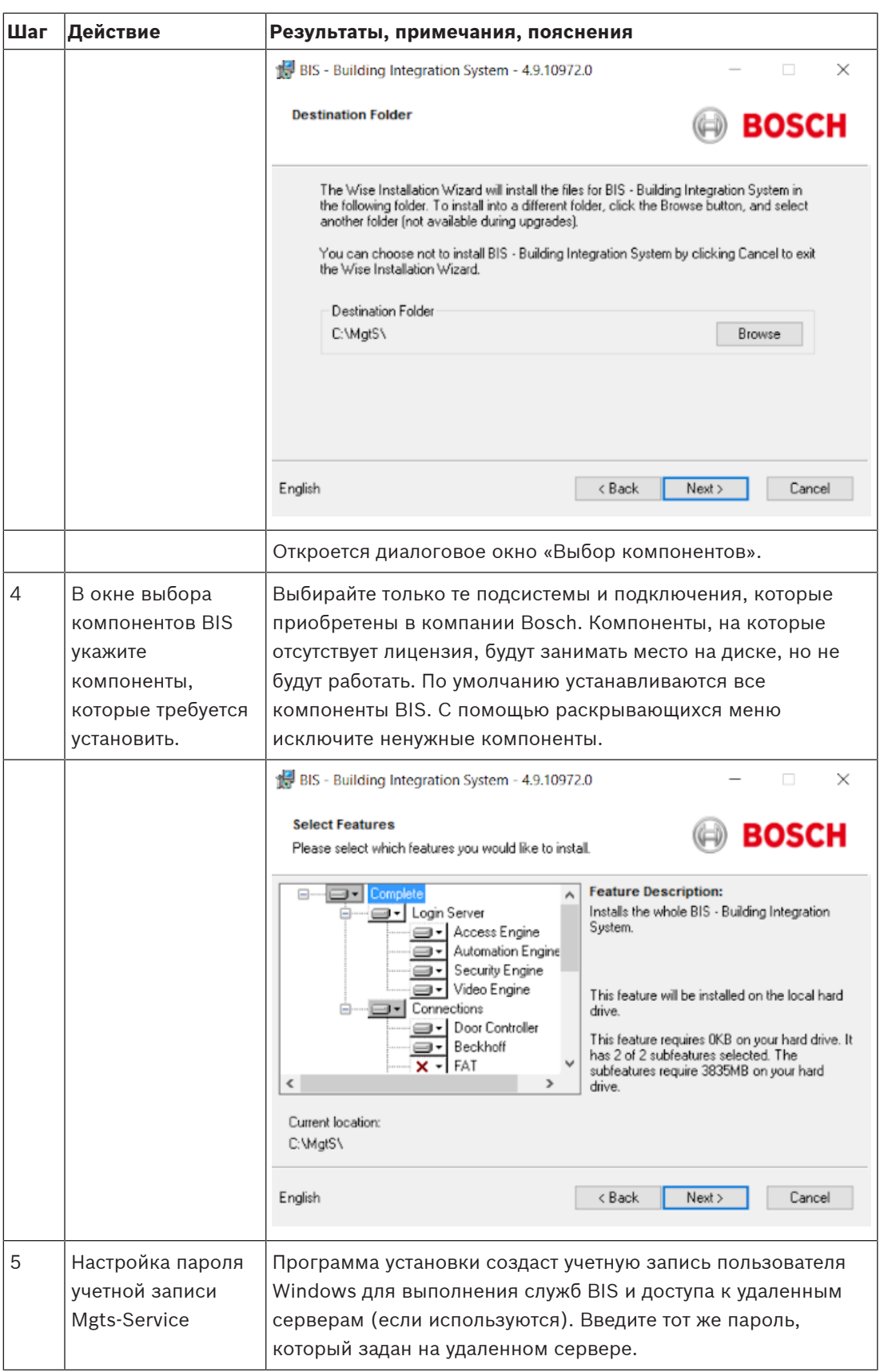

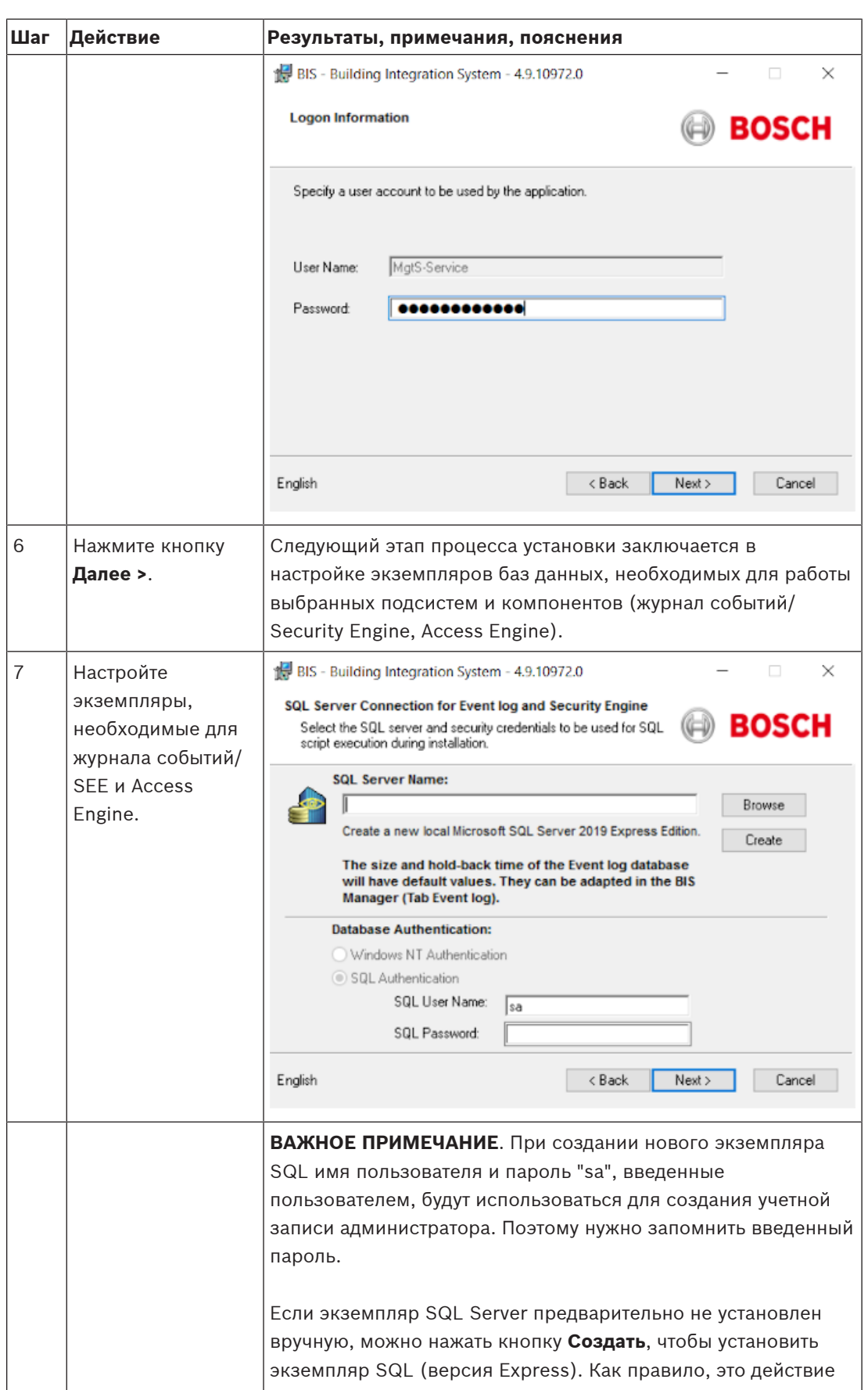

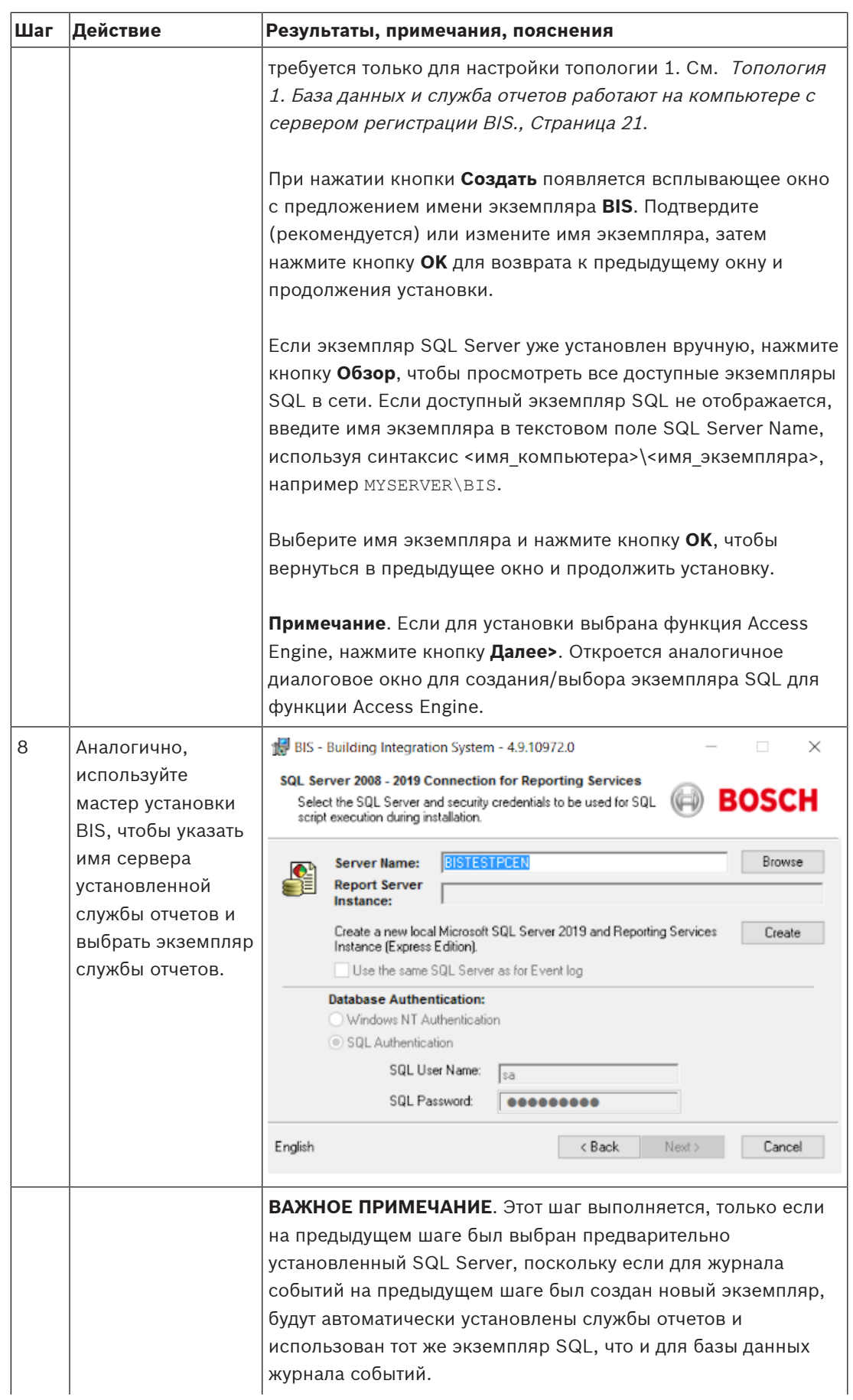

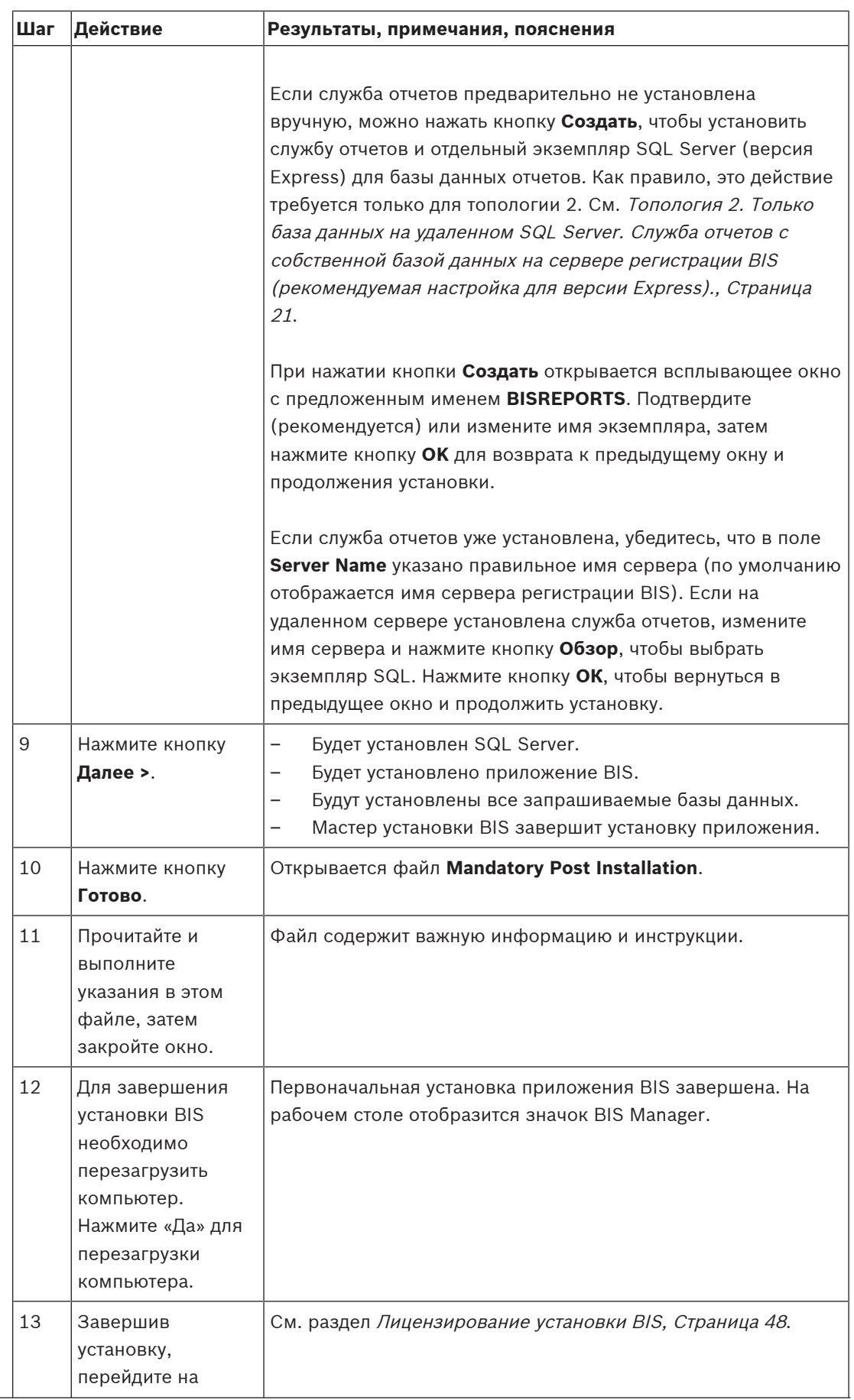

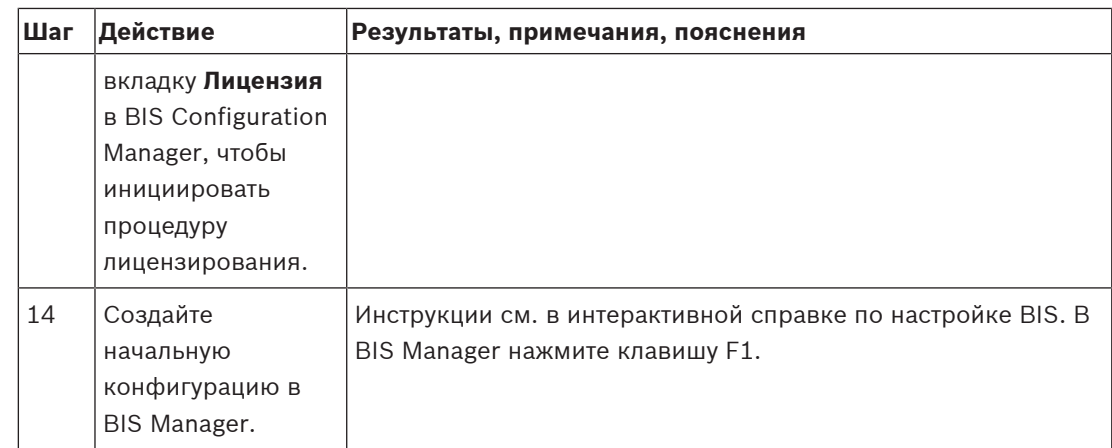

## **4.4 Настройка брандмауэра**

<span id="page-33-0"></span>Брандмауэры, входящие в состав различных версий ОС Windows, устанавливаются автоматически и требуют только настройки. Другие брандмауэры следует установить в соответствии с инструкциями изготовителя. Настройте брандмауэр (Windows или сторонних разработчиков) для работы с системой BIS согласно инструкциям в файле <installation\_drive>:\MgtS\Platform\BIS\_Firewall\_Configuration.pdf.

## **4.5 Информация о настройке конкретных подсистем после установки**

<span id="page-33-1"></span>После установки основной системы BIS может потребоваться дополнительная настройка различных подсистем. В зависимости от набора используемых подсистем см. руководства по установке конкретных подсистем в соответствующих папках, вложенных в папку <installation\_drive>:\MgtS\

# **5 Настройка DCOM и серверов OPC**

<span id="page-34-0"></span>Этот раздел относится только к ситуации, когда требуется установить серверы OPC, особенно серверы OPC сторонних разработчиков.

## **5.1 Начальные технические сведения**

<span id="page-34-1"></span>Основная задача приложения BIS на сервере BIS (сервере регистрации) заключается в сборе информации из процессов серверов OPC и передаче им команд. Эти процессы, называемые серверами OPC, представляют собой стандартизированные интерфейсы для связи с разнообразными устройствами, такими как контроллеры дверей, устройства пожарной сигнализации и камеры.

Процессы серверов OPC часто выполняются не на компьютере, на котором работает сервер BIS, а на удаленных компьютерах, называемых **серверами подключения**. Обмен данными по сети между сервером BIS и сервером подключения осуществляется с помощью технологии DCOM (Distributed Common Object Model) с использованием общей учетной записи пользователя с именем **MgtS-Service**. Фактически серверу OPC назначаются идентификатор и другие данные учетной записи пользователя MgtS-Service.

Для нормального функционирования необходимо выполнение следующих условий.

- На сервере подключения должна быть настроена учетная запись пользователя MgtS-Service.
- Учетной записи MgtS-Service должны быть предоставлены необходимые права на запуск и активизацию как в локальном, так и в удаленном режиме.
- Должна быть выполнена процедура установки сервера OPC (при наличии). **Примечание.** В зависимости от производителя эти процедуры могут различаться по степени полноты. Многие из них могут включать указанные ниже задачи, однако некоторые задачи может потребоваться выполнить вручную. В любом случае следует обратиться к документации по серверу OPC, освещающей следующие темы:
	- установка базовых компонентов OPC;
	- подготовка DCOM к поддержке сервера OPC;
	- установка сервера OPC;
	- настройка установленного сервера OPC для применения технологии DCOM, включая ввод учетных данных пользователя (как правило, MgtS-Service).

Эти процедуры описываются в отдельном документе на установочном носителе BIS: **DCOM Configuration.pdf**.

#### **Подключение серверов OPC к установленной системе BIS**

Серверы OPC существенно различаются по уровню сложности и, следовательно, по сложности процедуры их подключения к установленной системе BIS. О подключении отдельных серверов OPC см. раздел интерактивной справки **Руководство по настройке конфигурации BIS**.

**i**

## **6 Выполнение установки с обновлением до более поздней версии**

#### <span id="page-35-0"></span>**Замечание!**

Совместимость с существующими панелями

Могут возникать конфликты между новой версией BIS и серверами OPC любой пожарной или охранной панели, уже существующей в установке (например, панели Bosch FPA или MAP). Чтобы избежать таких конфликтов, Bosch настоятельно рекомендует обновить эти панели до последней версии микропрограммы **до** начала установки обновления BIS.

Ниже описаны основные шаги для обновления системы BIS.

- 1. Выберите вариант обновления в зависимости от текущей версии, целевой версии и наличия Access Engine. Таблицы вариантов обновления приведены ниже.
- 2. Убедитесь, что аппаратное обеспечение, необходимое программное обеспечение и файл лицензии обновлены до спецификаций, изложенных в разделе [Технологическая](#page-10-0) [подготовка, Страница 11](#page-10-0), и обеспечьте совместимость с существующими базами данных; см. описание проблем с совместимостью сервера SQL в разделе [Установка](#page-27-0) [программного обеспечения BIS на сервере регистрации BIS:, Страница 28](#page-27-0).
- 3. Остановите работу системы BIS (и ACE, если установлено)
- 4. Выполните все необходимые обновления сервера SQL.
- 5. Запустите мастер установки BIS на сервере BIS.

Подробное описание этих действий приведено в разделах ниже.

## **6.1 Предварительные требования**

<span id="page-35-1"></span>В следующей таблице указаны поддерживаемые варианты обновления для версий BIS как при отсутствии, так и при наличии Access Engine (ACE). Обратите внимание, что при обновлении установки до последней версии BIS будут удалены предыдущие версии, но обеспечена непрерывность работы благодаря сохранению конфигураций, а также преобразованию и сохранению баз данных с содержимым.

Тем не менее, просмотрите сведения на панели Уведомление о индивидуальной настройке WCF ниже.

#### Обновление BIS

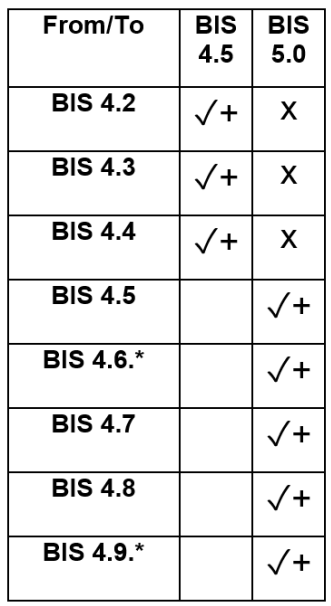

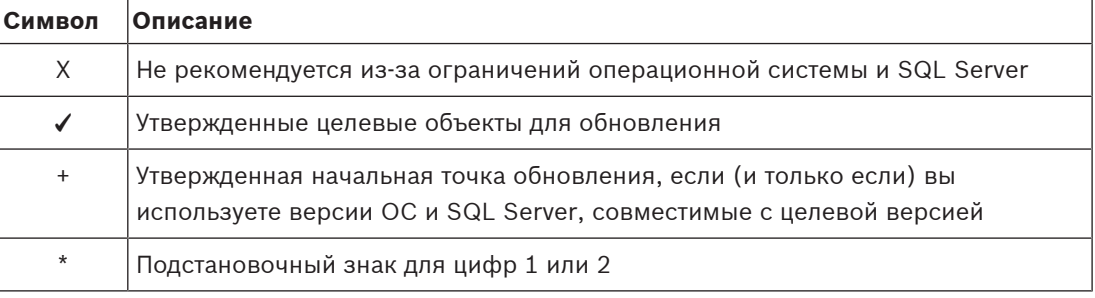

#### Примечание касательно обновления BIS версии ниже 4.5

В связи с несовместимостью поддерживаемых операционных систем и версий SQL Server любую версию ниже версии 4.5 рекомендуется сначала обновить до версии 4.5. После этого выполните резервное копирование, установите последнюю операционную систему с тем же именем сервера и путем установки, восстановите резервную копию и запустите установку восстановления, чтобы обновить базу данных АСЕ, если вы используете АСЕ.

#### Замечание!

Система BIS с несколькими серверами и настраиваемые конфигурации WCF (Windows Communication Foundation)

При внесении изменений в файл конфигурации WCF вручную:

\MgtS\Platform\BisClientProxyWcfServer\BisClientProxyWcfServer.exe.config в BIS 4.0 они также будут перенесены в BIS 4.1 и более поздние версии. Перед настройкой этого файла см. специализированною документацию в файле \MgtS\Platform\WCF Configuration.pdf.

#### CM.

Удаление, Страница 49

## **6.2 Запуск мастера установки BIS на сервере BIS**

<span id="page-37-0"></span>Для обновления ранее установленного программного обеспечения BIS без потери текущих данных и файлов конфигурации выполните следующую процедуру. В приведенном описании установки с обновлением до более поздней версии предполагается, что обновлению подлежит работающая конфигурация BIS, а задействованные в процедуре компьютеры подключены к настроенной и работающей сети.

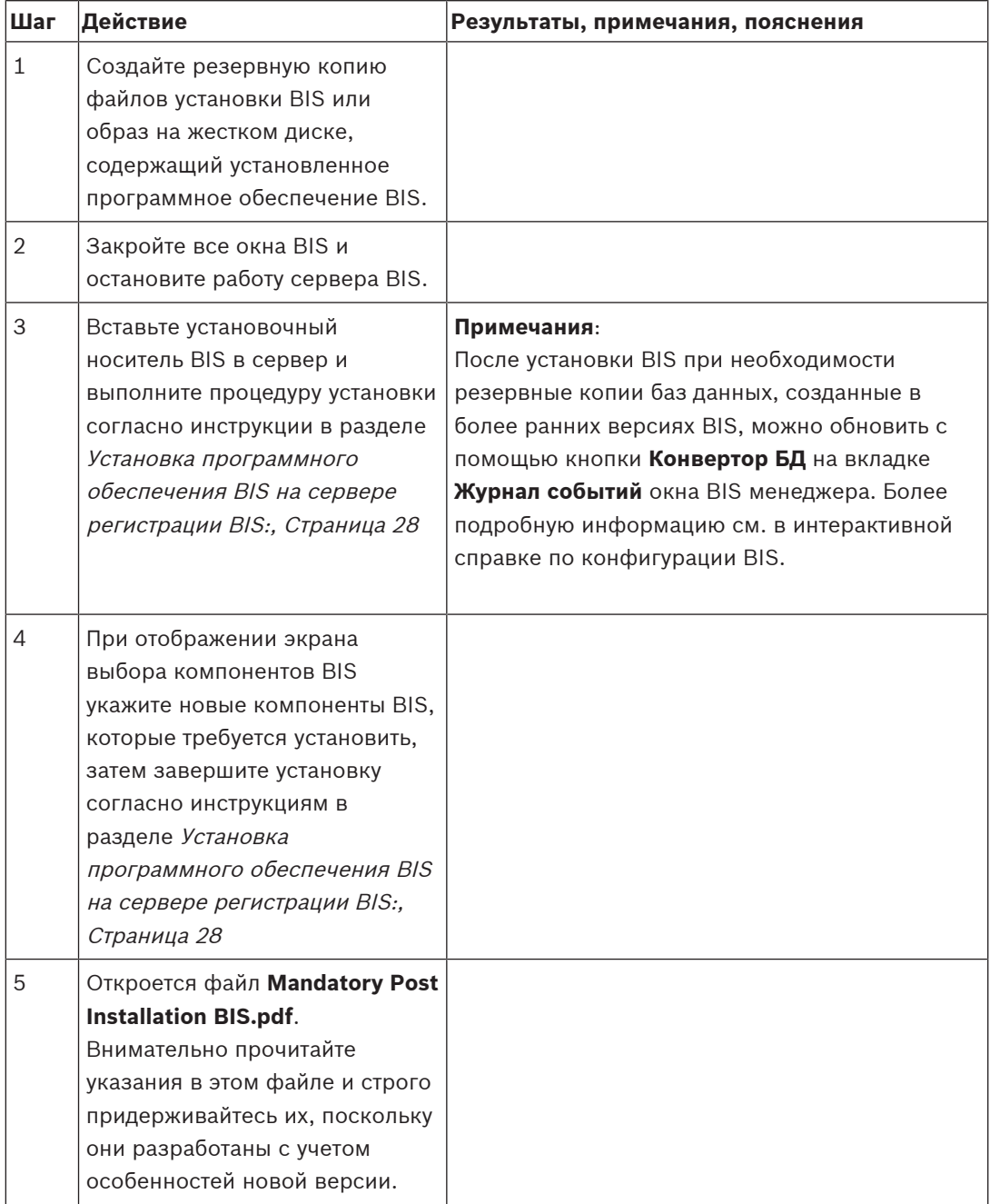

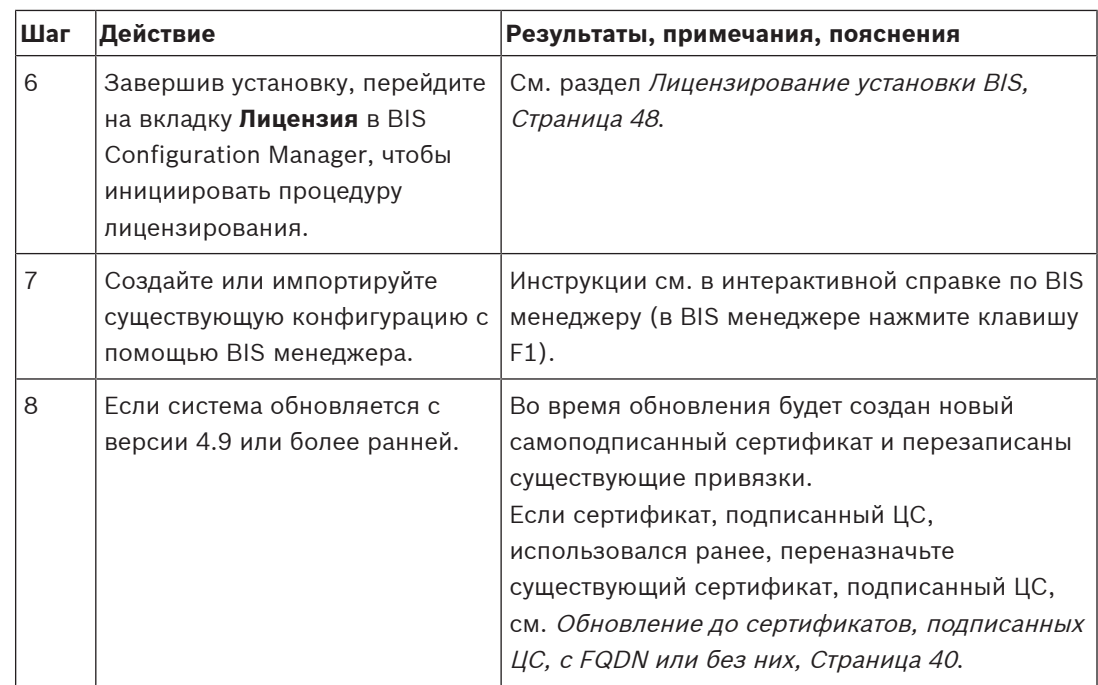

## **6.3 Возможные последующие действия**

<span id="page-38-0"></span>Если в процессе обновления система расширяется, например, добавляются новые серверы OPC, могут потребоваться дополнительные действия; см. [Первоначальная](#page-15-0) [установка, Страница 16](#page-15-0) начиная с [Настройка брандмауэра, Страница 34](#page-33-0) до [Настройка](#page-34-0) [DCOM и серверов OPC, Страница 35](#page-34-0).

## **7 Обновление до сертификатов, подписанных ЦС, с FQDN или без них**

<span id="page-39-0"></span>Чтобы обновить сертификат, подписанный ЦС, или новый самоподписанный сертификат с полными доменными именами (FQDN) или без них, используйте инструмент сертификации Bosch BoschCertificateTool.exe, расположенный в подпапке установочного носителя.

Документация по данному инструменту находится в той же папке.

FQDN можно использовать с указанными ниже приложениями и сетевыми настройками.

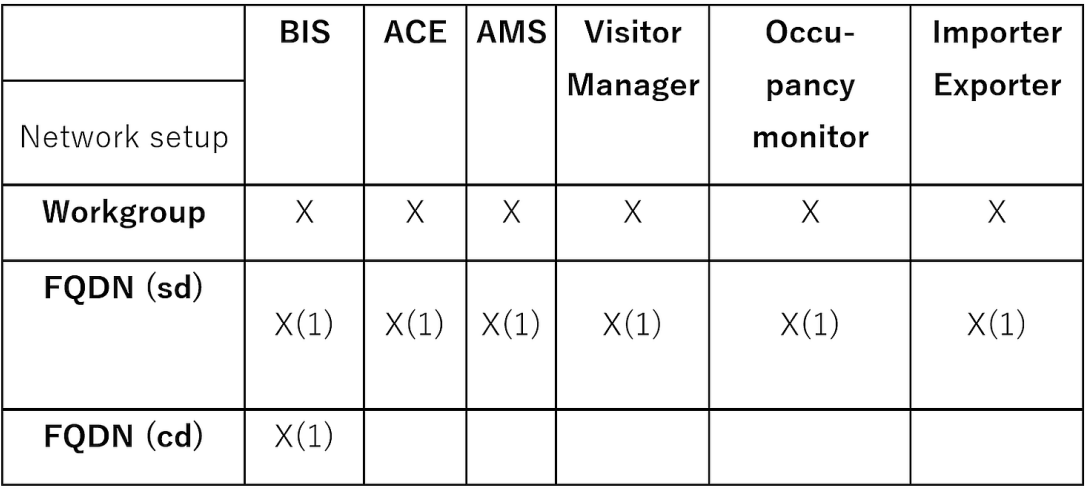

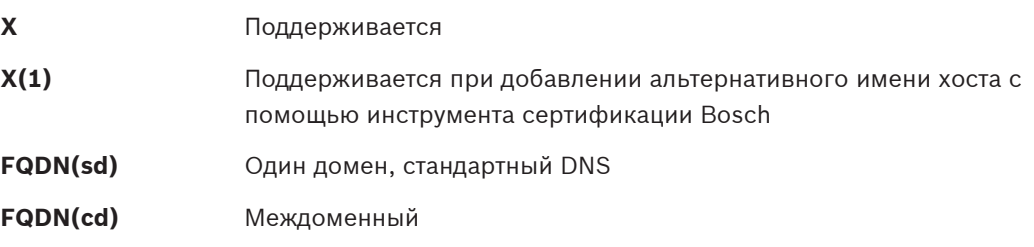

## **7.1 Использование инструмента сертификации Bosch**

<span id="page-39-1"></span>Инструмент сертификации Bosch должен запускаться только на компьютере BIS Login Server. Если SQL Reporting Server работает на отдельном компьютере, запустите данный инструмент и на этом компьютере.

#### **Внимание!**

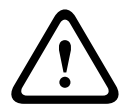

Примите во внимание, что инструмент сертификации Bosch на компьютере BIS Login Server и инструмент сертификации Bosch на компьютере SQL Reporting Server — это два разных инструмента. Их исполняемые файлы имеют одинаковые имена, однако их конфигурации отличаются. Используйте только инструмент в соответствующей папке, указанной в инструкциях. Инструмент для BIS Login Server находится в папке: \Mgts\Certificate. Инструмент для Remote SQL Reporting Server находится в папке:

\\_Install\AddOns\BIS\RemoteSQL\Certificate.

41

#### Предварительное требование

Убедитесь, что на этом компьютере установлена среда выполнения .NET 5. В противном случае установите windowsdesktop-runtime-5.0.5-win-x64.exe, предоставляемый с пакетом установки BIS. Этот файл находится в папке <BIS Installation media>\3rd Party\dotNET\5.0.

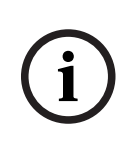

#### Замечание!

Инструмент сертификации не будет назначать сертификат экземплярам SQL Server. По умолчанию экземпляры SQL Server работают с внутренним самоподписанным сертификатом. Если вы хотите изменить это поведение, используйте диспетчер конфигурации SQL Server, чтобы назначить другой сертификат для SQL Server.

#### Процедура

Выполните на компьютере SQL Login Server приведенную ниже процедуру. Если SQL Reporting Server работает на отдельном компьютере, повторите эту процедуру на компьютере SQL Reporting Server, используя его собственный инструмент сертификации. Перейдите в указанную ниже подпапку папки установки.  $1$ 

- - Для BIS Login Server: \Mgts\Certificate
	- Для Remote SQL Reporting Server:

- 2. Запустите BoschCertificateTool.exe от имени администратора.
- 3. Флажок Удалить старые сертификаты по умолчанию установлен. Если флажок не установлен, установите его сейчас.
- 4. Установите флажок Альтернативные имена узлов и в текстовом поле введите имя узла, чтобы добавить имена в поле «Альтернативное имя субъекта (SAN)» сертификатов.
- 5. Установите флажок Пользовательский корневой сертификат и перейдите к местоположению вашего файла РГХ.
- 6. Введите пароль, который вы получили от своего центра сертификации (ЦС), в текстовое поле Пароль.
- 7. Нажмите Создать.
	- Инструмент создаст файл сертификата в формате СЕР.
	- Если создание неоднократно завершается сбоем, обратитесь в службу технической поддержки.
- 8. Перезагрузите систему.
- 9. Переходите к установке полученного сертификата на клиентских компьютерах.

#### Примечания касательно параметров инструмента сертификации

- Удалить старые сертификаты
	- Выбран по умолчанию.
	- Позволяет выбрать удаление недействительных или ненужных дочерних сертификатов из хранилища сертификатов компьютера сервера.
	- НЕ приводит к удалению корневых сертификатов из хранилища сертификатов компьютера.
- Альтернативные имена узлов
	- Служит для добавления предоставленных имен в поле «Альтернативное имя субъекта (SAN)» сертификатов.
- Должен быть установлен, если система работает в среде домена, например Access System Name.your.domain.
- Пользовательский корневой сертификат
	- Импортирует другой центр сертификации.
	- Должен быть сертификат подписи с закрытым ключом, предоставленным в виде файла РЕХ.
	- Обратите внимание, что если пользовательский сертификат утратит силу из-за истечения срока действия или по другой причине, система доступа не будет полностью работоспособна до тех пор, пока сертификат не будет заменен действительным сертификатом.

Для BIS Login Server открытый корневой сертификат экспортируется автоматически в с: \inetpub\wwwroot\ B BMAe <SERVERNAME>.CER.

Для Remote SQL Reporting Server открытый корневой сертификат экспортируется автоматически в C: \MqtS\ в виде <SERVERNAME>.CER.

Дополнительные сведения см. в файле README в том же расположении папки.

#### CM.

<span id="page-41-0"></span>Настройка клиентов и инструментов BIS, Страница 43

#### $7.2$ Параметры доверенных сайтов

Если предполагается получать доступ к BIS Login Server с использованием полного доменного имени (FQDN), добавьте полный URL-адрес HTTPS для BIS Login Server в качестве доверенного сайта на всех клиентах.

Haпример, если BIS Login Server работает на BISServer. Customer. com, перейдите в меню Свойства браузера в Internet Explorer и откройте вкладку Безопасность > Надежные сайты, нажмите кнопку Сайты и добавьте сайт https://BISServer.Customer.com.

Eсли SQL Reporting Server работает на удаленном компьютере и должен быть доступен только с использованием FQDN, поменяйте URL-адрес в реестре BIS Login Server на полный (FQDN) URL-адрес.

Hanpимер, если SQL Reporting Server работает на ReportServer. Customer.com, перейдите в реестр BIS Login Server

(Computer\HKEY LOCAL MACHINE\SOFTWARE\WOW6432Node\Security Systems\Platform) и поменяйте значение ReportServer на ReportServer. Customer.com для ReportingServicesURL. В этом случае необходимо создать сертификат с использованием

полного доменного имени (FQDN) в качестве альтернативного имени узла.

## **8 Настройка клиентов и инструментов BIS**

<span id="page-42-0"></span>После установки программного обеспечения BIS выполняется настройка клиентского программного обеспечения и программных средств.

## **8.1 Настройка веб-браузеров для классических клиентов**

<span id="page-42-1"></span>Классический клиент BIS работает в веб-браузере MS Internet Explorer (IE) или Microsoft Edge (на основе Chromium). Для бесперебойного обмена данными между различными компонентами системы BIS следует изменить используемые по умолчанию параметры безопасности браузера. Эти изменения необходимо внести на всех компьютерах классических клиентов BIS, независимо от пользователя и операционной системы.

Самый простой способ изменить параметры браузера — выполнить указанные ниже действия.

- 1. Откройте браузер IE или Edge.
- 2. Введите URL-адрес http://<Name\_of\_BIS\_Server>/<Name\_of\_BIS\_Server>.zip для загрузки пакета ZIP-файлов. Например, для сервера BIS с именем MYBISSERVER следует ввести URL-адрес http://MYBISSERVER/MYBISSERVER.zip.
- 3. Распакуйте пакет и запустите InstallBISClient.bat с правами администратора. При этом автоматически будут выполнены следующие задачи и запуск клиентского приложения BIS.
	- Установите сертификат сервера BIS для безопасной связи HTTPS.
	- Настройте параметры безопасности браузера и доверенный сайт.
	- Если установлен браузер Edge, произойдет настройка Edge для работы в режиме IE, а также обновление списка сайтов.
	- Создайте ярлык BISClient на рабочем столе.

**Примечание.** При обновлении или изменении сертификатов на сервере повторите описанные выше действия для обновления всех параметров.

## **8.2 Настройка веб-браузеров для Smart клиентов**

#### <span id="page-42-2"></span>**Введение**

BIS Smart Client устанавливается по умолчанию при установке BIS. Чтобы получить доступ к Smart клиенту BIS, используйте такие веб-браузеры, как Microsoft Edge (на основе Chromium), Google Chrome или Mozilla Firefox, вместо Internet Explorer.

При использовании Google Chrome и Mozilla Firefox перейдите в https:// <Name\_of\_BIS\_Server>, после этого экран Smart клиент BIS автоматически загрузится. При использовании Microsoft Edge перейдите в https://<Name\_of\_BIS\_Server>/SC.

**Примечание.** Сертификаты создаются для определенного имени узла, поэтому попытка входа в систему с использованием https://localhost завершится сбоем. Всегда используйте имя узла в URL-адресе: https://<Name\_of\_BIS\_Server>

Если настройка классического клиента BIS выполняется не на клиентском компьютере, то самоподписанный сертификат сервера BIS необходимо загрузить и установить вручную.

#### **Загрузка самоподписанного сертификата BIS из браузера**

1. На мобильном устройстве клиента откройте URL-адрес сертификата в браузере. Например, для сервера BIS с именем MYBISSERVER следует ввести URL-адрес http:// MYBISSERVER/MYBISServer.CER.

#### **Замечание!**

**i**

На этом этапе протокол HTTPS еще не настроен, поэтому для загрузки сертификата следует использовать протокол HTTP.

Если к веб-странице сервера BIS уже производится доступ по протоколу HTTPS, возможно, загрузить сертификат не получится. В этом случае следует очистить журнал браузера и вновь открыть URL-адрес с использованием HTTP.

2. Сохраните файл сертификата в локальном хранилище на клиентском мобильном устройстве.

#### **Установка самоподписанных сертификатов на клиентском компьютере или на сервере регистрации BIS**

- 1. Дважды щелкните файл сертификата .CER , чтобы открыть его.
- 2. На вкладке **Общие** нажмите **Установить сертификат**.
- 3. Выберите **Локальный компьютер** в поле **Расположение хранилища** и нажмите **Далее**.
- 4. Выберите **Поместить все сертификаты в следующее хранилище** и нажмите **Обзор**.
- 5. Выберите **Доверенные корневые центры сертификации** и нажмите **OK**.
- 6. Чтобы завершить установку сертификата, нажмите **Далее**, а затем нажмите **Готово**.

#### **Установка самоподписанных сертификатов на клиентском мобильном устройстве**

- 1. На мобильном устройстве откройте параметры устройства и введите certificate для поиска меню установки сертификатов.
- 2. Выберите **Установить сертификат из хранилища** (или пункт меню с аналогичным именем, в зависимости от операционной системы).
- <span id="page-43-0"></span>3. Выберите импортированный сертификат и установите его. Обратите внимание, что некоторые устройства устанавливают сертификат автоматически при его открытии.

## **8.3 Импорт самоподписанного сертификата из службы отчетов BIS**

#### **Введение**

Этот раздел относится только к топологии 3 сервера, в которой выполняется служба отчетов BIS на удаленном сервере баз данных, а **не на сервере** регистрации BIS. Во всех остальных топологиях службе отчетов BIS не требуется свой собственный сертификат. См. [Топология 3. База данных и служба отчетов на удаленном SQL Server., Страница 22](#page-21-0).

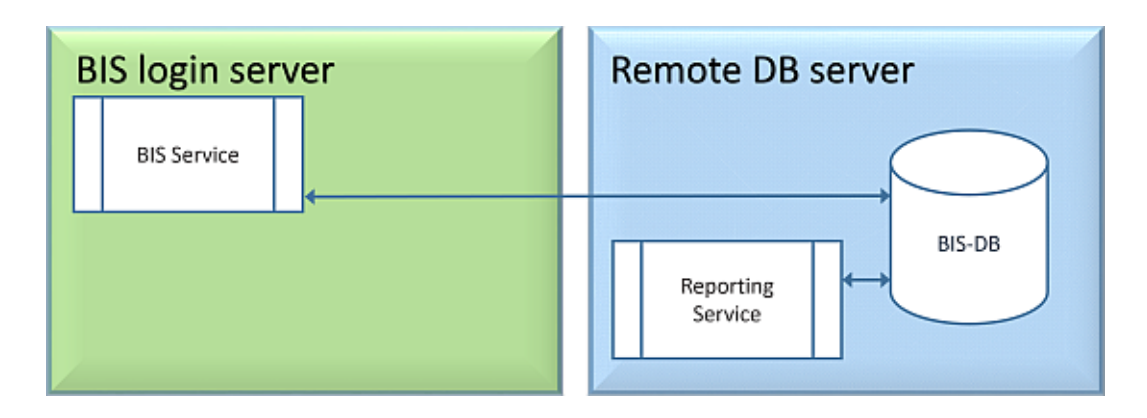

Скопируйте и установите самоподписанный сертификат как доверенный корневой сертификат на сервер BIS и все клиентские компьютеры.

#### **Копирование сертификата**

- 1. Скопируйте файл .CER, расположенный в папке C:\Mgts на удаленном компьютере сервера составления отчетов SQL, на сервер регистрации BIS и все клиентские компьютеры BIS.
- 2. Придерживайтесь следующей процедуры для установки сертификата на каждом из этих компьютеров.

#### **Установка самоподписанных сертификатов на клиентском компьютере или на сервере регистрации BIS**

- 1. Дважды щелкните файл сертификата .CER , чтобы открыть его.
- 2. На вкладке **Общие** нажмите **Установить сертификат**.
- 3. Выберите **Локальный компьютер** в поле **Расположение хранилища** и нажмите **Далее**.
- 4. Выберите **Поместить все сертификаты в следующее хранилище** и нажмите **Обзор**.
- 5. Выберите **Доверенные корневые центры сертификации** и нажмите **OK**.
- 6. Чтобы завершить установку сертификата, нажмите **Далее**, а затем нажмите **Готово**.

**Примечание.** Вместо установки самоподписанного сертификата сервера составления отчетов BIS на все клиентские компьютеры можно также использовать существующий самоподписанный корневой сертификат сервера регистрации BIS для установки на сервер составления отчетов BIS.

- 1. Экспортируйте корневой сертификат с сервера регистрации BIS.
- 2. Назначьте сертификат серверу составления отчетов BIS.

#### **Экспорт корневого сертификата**

- 1. На сервере регистрации BIS откройте диспетчер сертификатов Windows **Certlm.msc**.
- 2. В программе Certlm перейдите в раздел «Сертификаты» по пути Локальный компьютер > Персональные > Сертификаты.
- 3. Щелкните правой кнопкой мыши сертификат, выданный внутренним ЦС Bosch Security System — BISAMS, и выберите **Все задачи** > **Экспорт**.
- 4. Нажмите кнопку «Далее», выберите **Да, экспорт с закрытым ключом** и продолжите работу с помощью мастера, выбирая только значения по умолчанию.
- 5. Установите флажок **Пароль** и введите любой пароль для защиты сертификата.
- 6. Сохраните файл PFX (сертификат) в удобном месте, откуда его легко скопировать на удаленный сервер составления отчетов.
- 7. После сохранения файла закройте Certlm.msc.

#### **Назначение сертификата**

Чтобы назначить самоподписанный корневой сертификат (файл PFX), используйте BoschCertificateTool.exe из расположения <Установочный носитель> в папке \_Install\AddOns\BIS\RemoteSQL\Certificate. Дополнительные сведения см. в файле README в том же расположении папки.

## **8.4 Использование надежных паролей**

<span id="page-45-0"></span>Для повышения безопасности система заставляет всех пользователей задавать надежный пароль, когда они входят в клиент Windows, используя пароль по умолчанию, который совпадает с именем пользователя.

Следуйте инструкциям в диалоговом окне **Изменение пароля**, чтобы сбросить пароль в соответствии с политикой паролей.

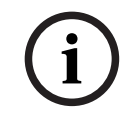

### **Замечание!**

Системы отклоняют любой вход с паролем по умолчанию на мобильных веб-клиентах, пока не будет задан надежный пароль в клиенте Windows.

## **8.5 Настройка брандмауэра**

<span id="page-45-1"></span>Для настройки брандмауэра на клиентах выполните процедуру для сервера BIS, приведенную в разделе [Настройка брандмауэра, Страница 34](#page-33-0)

## **8.6 Установка дополнительных инструментов BIS**

<span id="page-45-2"></span>В системе BIS предусмотрены дополнительные средства для выполнения следующих задач.

- Ограничение используемой системой BIS полосы пропускания сети
- Проверка подробной информации о клиентском компьютере BIS
- Создание и изменение отчетов SQL Server для журнала событий BIS
- Запуск приложений, предназначенных для работы в среде .NET Framework 2.0, 3.5, 4.0 и 4.8

Работа с этими средствами рассматривается в интерактивной справке по конфигурации BIS. Для их установки на сервере BIS и/или в клиентах BIS можно воспользоваться активной серверной страницей на сервере BIS. Для установки выполните следующие действия.

- 1. Запустите Internet Explorer.
- 2. Введите следующий URL-адрес: https://<Name\_of\_Bis\_Server>/ClientDeploy/ Tools.aspx (подставьте имя своего сервера BIS). **Примечание.** Если в Internet Explorer не отображается поле адреса, для получения того же результата можно нажать **Пуск** > **Выполнить** и ввести команду **iexplore** https:// <Name\_of\_Bis\_Server>/ClientDeploy/Tools.aspx.
- 3. Откроется страница загрузки. Нажмите кнопку **Загрузить** для требуемого средства.
- 4. В открывшемся диалоговом окне подтверждения нажмите **Выполнить**.
- 5. Результат зависит от выбранного средства.
	- Программа NetLimiter будет установлена и потребует перезагрузки.
	- Средство Client Information запустится сразу.
	- Средство Report Builder можно установить сразу после нажатия кнопки **Загрузить...**.

Среду выполнения .NET Framework (2.0, 3.5 или 4.0) можно установить сразу после нажатия кнопки Загрузить...

#### Инструмент ChangePassword

В BIS 4.6 и более поздних версиях добавлен новый инструмент для работы с паролями пользователей системы BIS, которые являются пользователями как операционной системы Windows (OC), так и пользователями SQL. Более подробную информацию см. в справке по конфигурации BIS.

#### 8.7 Установка стороннего программного обеспечения наряду с **BIS**

#### <span id="page-46-0"></span>Предыстория

Как критически важная для безопасности бизнеса система BIS всегда должна запускаться на отдельных компьютерах. Если нельзя избежать установки стороннего программного обеспечения, его необходимо устанавливать с должным уровнем тщательной подготовки и планирования.

#### Замечание!

Компания Bosch настоятельно рекомендует сначала установить стороннее ПО на тестовой системе в автономном режиме, до установки на фактически работающей системе.

#### Процедура

Всегда выполняйте следующие шаги и тщательно их документируете на случай возможного последующего обращения за технической поддержкой.

Перед установкой стороннего программного обеспечения на работающую систему:  $1<sub>1</sub>$ 

- Убедитесь, что требования и ограничения стороннего программного обеспечения не противоречат требованиям и ограничениям системы BIS.
- Создайте точку восстановления системы
- $\equiv$ Создайте резервную копию системы BIS.
- 2. После установки стороннего программного обеспечения на работающую систему:
	- Убедитесь, что весь функционал системы BIS исправно работает.

## **9 Лицензирование установки BIS**

<span id="page-47-0"></span>Лицензии для BIS 4.0 т более поздних версий заказываются в Интернете и доставляются в электронном виде. Выполните следующие действия:

1. Закажите лицензии в местном отделе регистрации или торговой организации Bosch. Вы получите от них сообщение электронной почты с номером авторизации.

#### **Замечание!**

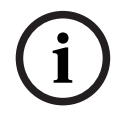

Резервное лицензирование Лицензии выдаются строго для определенного оборудования. Если по каким-либо непредвиденным обстоятельствам необходимо заменить серверное оборудование, обратитесь к местному партнеру Bosch или представителю отдела обслуживания клиентов. В этом случае Bosch может перенести лицензии на оборудование с новыми кодами или предоставить ограниченные по времени резервные лицензии.

- 2. Запуск BIS Manager
- 3. На вкладке **Лицензия** нажмите кнопку **Запустить License Manager**.
	- **Результат:** отобразится диалоговое окно License Manager.
- 4. Установите флажки напротив заказанного программного пакета, компонентов и расширений. Для расширений введите нужное число единиц.
- 5. Нажмите кнопку **Активировать...**.
	- **Результат:** отобразится диалоговое окно **Активация лицензии** с подписью компьютера.
- 6. Запишите подпись компьютера или скопируйте ее в текстовый файл.
- 7. На компьютере с доступом в Интернет введите следующий URL-адрес в строке браузера:

https://activation.boschsecurity.com

Если у вас нет учетной записи для доступа в центр активации лицензий Bosch, можно создать новую учетную запись и выполнить вход в систему (рекомендуется) или перейти по ссылке для активации новой лицензии, не выполняя вход в систему. Обратите внимание, что в случае лицензии SMA (договор об обслуживании программного обеспечения) учетная запись требуется всегда. С помощью учетной записи можно отслеживать все активации для дальнейшего использования.

Следуйте инструкциям на веб-сайте для получения ключа активации лицензии.

- 8. Вернитесь к ПО. В диалоговом окне **Активация лицензии** введите или вставьте ключ активации лицензии, полученный из центра активации лицензий Bosch, и нажмите кнопку **Активировать**.
	- **Результат:** будут активированы программные пакеты для компьютера.
- 9. Нажмите кнопку **Обновить**, чтобы просмотреть измененный набор активированных лицензий.

# **i**

## **Замечание!**

Результаты аппаратных и программных изменений

Изменение аппаратного обеспечения сервера может привести к аннулированию лицензии и прекращению функционирования программного обеспечения. Перед внесением изменений в сервер проконсультируйтесь со специалистом службы поддержки.

# **10 Техническое обслуживание и удаление**

<span id="page-48-0"></span>В этой главе приведено описание основных задач, которые требуется выполнять для поддержания установленной системы BIS в рабочем состоянии, а также инструкции по корректному удалению программного обеспечения.

## **10.1 Техническое обслуживание**

<span id="page-48-1"></span>Системы BIS часто применяются для решения критически важных задач и содержат важные данные. Поэтому компания Bosch настоятельно рекомендует пользоваться массивом RAID или сетью хранения данных (SAN) и обслуживать их надлежащим образом. Системные диски необходимо регулярно проверять на наличие ошибок ввода-вывода, объем свободного пространства и фрагментирование.

В журнале ошибок BIS (**BIS менеджер** > вкладка **Журнал ошибок**) содержится полезная информация о возникших в системе неполадках.

Компания Bosch предоставляет техническую поддержку традиционными способами через торговых представителей. Если необходимо предоставить подробные сведения о конфигурации, в окне **BIS менеджер** выберите вкладку **Журнал ошибок** > нажмите кнопку **Запустить Configuration Collector**. Инструмент Configuration Collector является обязательным компонентом устанавливаемого программного обеспечения BIS и снабжен отдельной интерактивной справкой.

## **10.2 Резервное копирование и восстановление конфигурации**

<span id="page-48-2"></span>Резервное копирование рабочей конфигурации BIS необходимо выполнять регулярно, а также каждый раз после внесения существенных изменений. Эта операция может выполняться двумя способами:

- вручную в BIS менеджере: убедитесь в том, что система **работает**, затем выберите вкладку **Резервное копирование/Восстановление конфигурации** \ > нажмите кнопку **Резервное копирование;**
- автоматически как плановое задание в самой системе BIS. Инструкции см. в интерактивной справке по настройке BIS.

По умолчанию резервные копии конфигурации сохраняются в каталоге **<диск\_установки>:\Backup**

Для восстановления конфигурации из резервной копии сначала убедитесь в том, что работа приложения BIS **остановлена**, затем в окне BIS менеджера перейдите на ту же вкладку **Резервное копирование/Восстановление конфигурации** и нажмите кнопку **Восстановить**. В случае восстановления конфигурации из более ранней версии BIS все необходимые операции преобразования выполняются автоматически в момент загрузки старой конфигурации в новую версию BIS.

## **10.3 Удаление**

<span id="page-48-3"></span>Удаление может потребоваться, например, при обновлении от одной версии BIS до другой, если этот вариант обновления не поддерживается; см. раздел [Предварительные](#page-35-1) [требования, Страница 36](#page-35-1)

Мастер установки BIS не удаляет продукты других производителей, например Microsoft SQL Server, поскольку они могут потребоваться для других приложений на компьютере. Если в дальнейшем повторно установить BIS с помощью мастера установки, не удалив Microsoft SQL Server вручную, мастер выполнит установку BIS поверх существующих баз данных.

- 1. Сначала остановите работу сервера BIS: для этого в окне BIS менеджера выберите вкладку **Пуск/остановка системы** > нажмите кнопку **Остановить компонент Server**
- 2023-04 | 5.0.0.1 | IM Pyrangement of the model of the model of the model of the model of the model of the model of the model of the model of the model of the model of the model of the model of the model of the model of th 2. Удалите программное обеспечение BIS с помощью стандартных средств администрирования программного обеспечения Microsoft Windows. Например, в ОС Windows 7 выберите **Пуск** > **Панель управления** > **Установка и удаление программ**. На компьютере формируется список установленных программных пакетов. Выберите в этом списке **BIS - Building Integration System**, нажмите кнопку **Удалить** и выполните указания, отображаемые в программе настройки конфигурации.
	- 3. Аналогичным образом удалите все пакеты, имена которых начинаются с «BIS».
	- 4. После удаления программного обеспечения перезагрузите компьютер.

**Bosch Security Systems B.V.** Torenallee 49 5617 BA Eindhoven Нидерланды **www.boschsecurity.com** © Bosch Security Systems B.V., 2023 г.